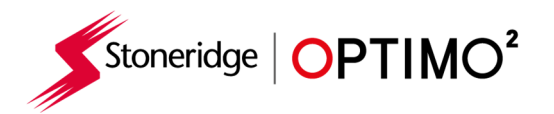

# **Stoneridge Optimo² Kezelési útmutató**

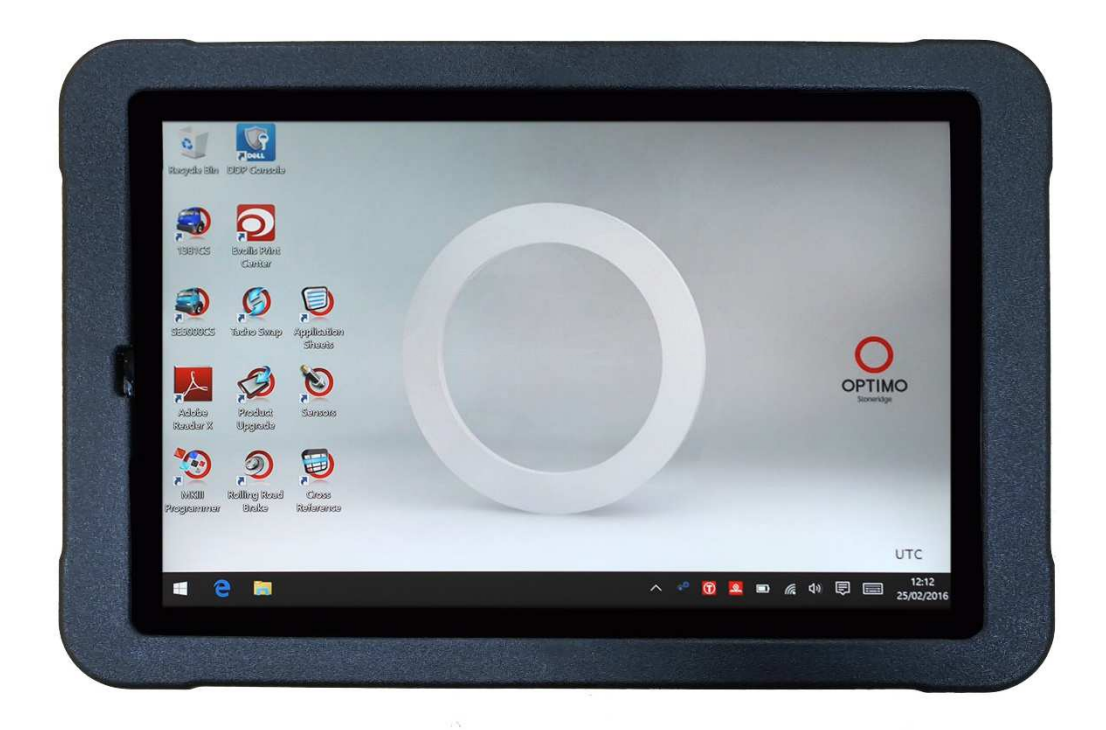

## Stoneridge Electronics Ltd Szerzői jog

Ebben a dokumentumban szereplő információk a Stoneridge Electronics Ltd. tulajdona. A Stoneridge, Inc. írásbeli engedélye nélkül TILOS eltulajdonítani, másolni még részleteiben sem megengedett!

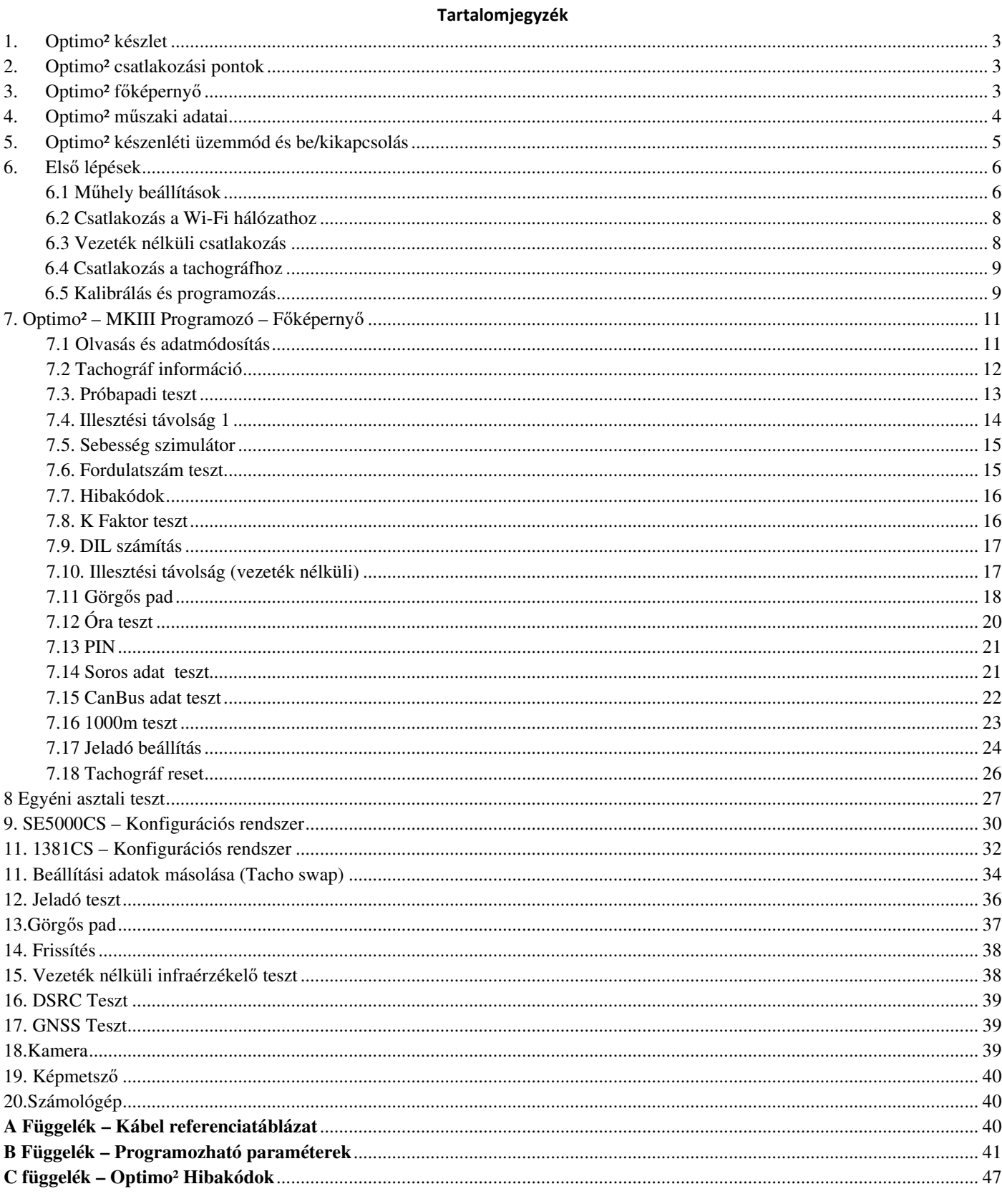

Stoneridge | OPTIMO<sup>2</sup>

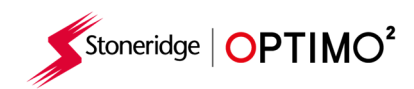

## **1. Optimo² készlet**

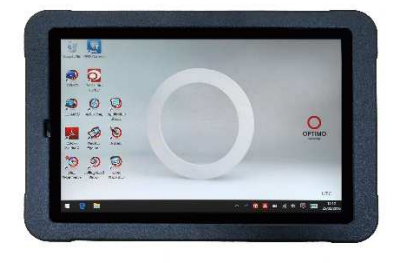

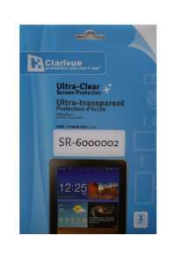

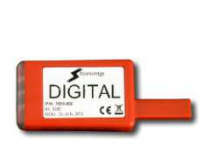

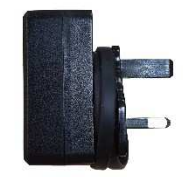

Optimo<sup>2</sup> Kijelzővédő fólia Digital kulcs Töltő egység

### **2. Optimo² csatlakozási pontok**

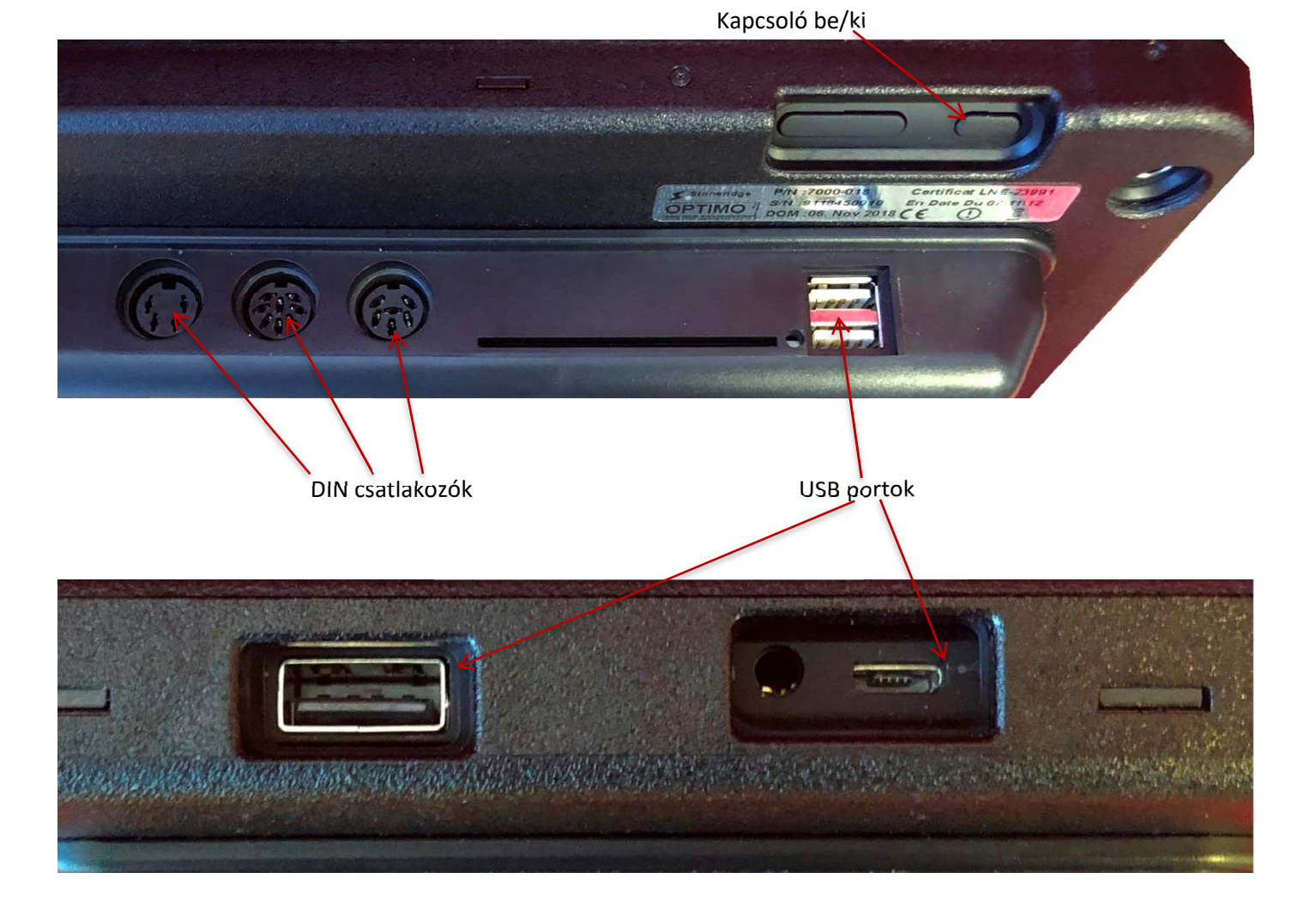

### **3. Optimo² főképernyő**

■ Optim $\Box$  tám $\Box$ gatja valamennyi analóg és digitális tach $\Box$ gráf $\Box$ .

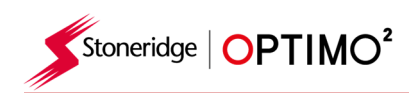

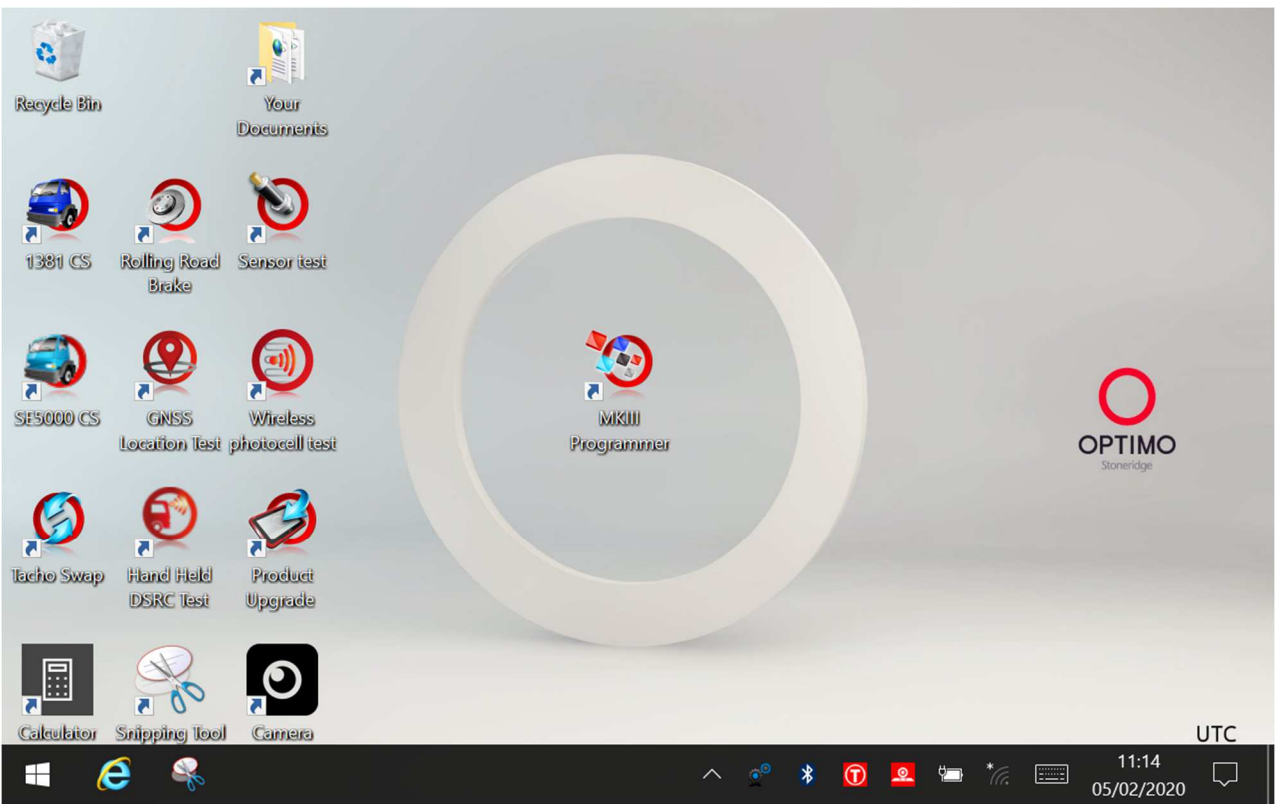

# **4. Optimo² műszaki adatai**

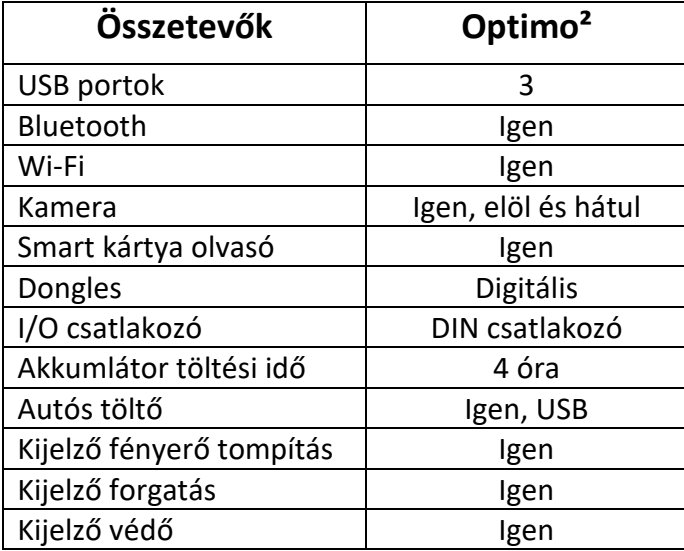

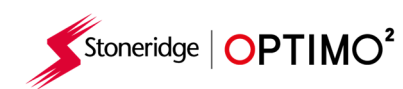

# **5. Optimo² készenléti üzemmód és be/kikapcsolás**

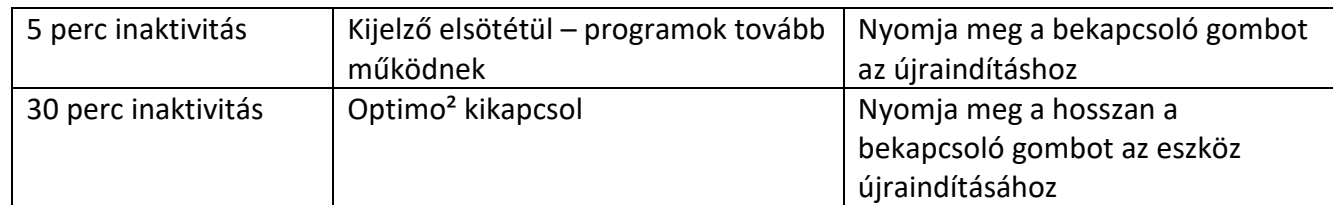

- **•** Optimo<sup>2</sup> kikapcsolás.
	- **E** Érintse Windows ikont **a képernyő bal alsó sarkában**

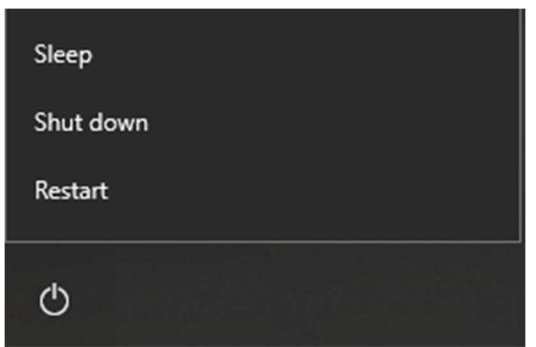

Érintse meg a kapcsolót majd leállítás.

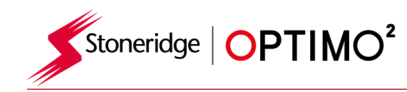

#### **6. Első lépések**

Hogyan állítsa be az Optimo<sup>2</sup> műhelyeszközt.

#### **6.1 Műhely beállítások**

- Az első bekapcsoláskor számos adatot kell rögzíteni.
- A beállítások képernyője bármikor elérhető ha megérinti ITT.

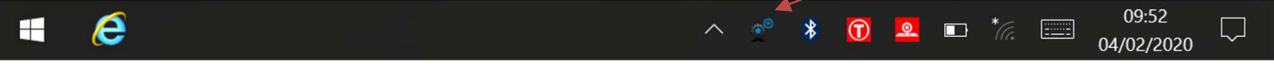

- Adja meg a nyelvet és az országot, és írja be a műhely adatait.
- Kérem valamennyi mezőt töltse ki.

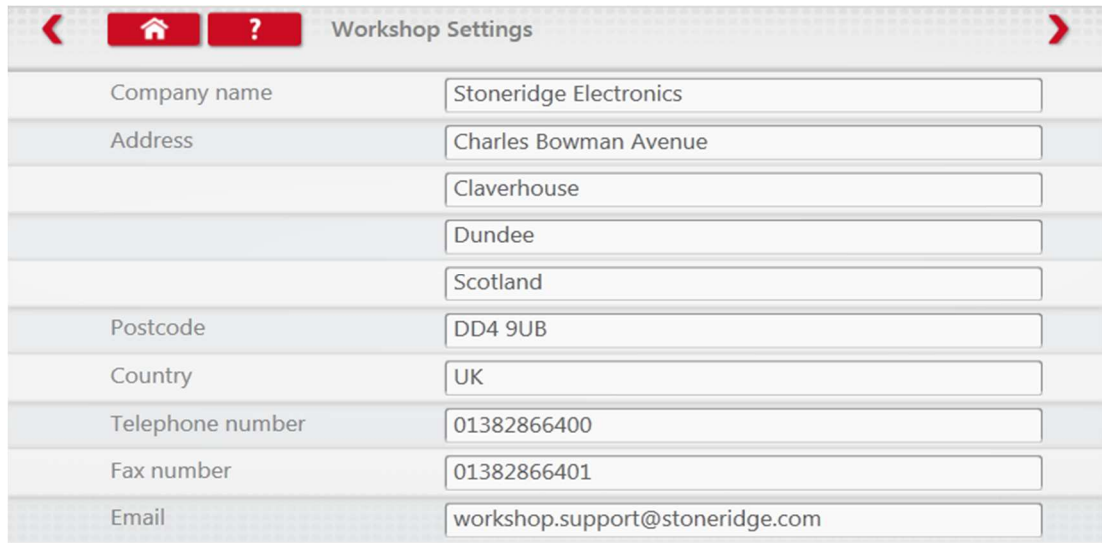

 További oldalak eléréséhez érintse meg a képernyő tetején oldalt található nyilakat, amennyiben azok aktívak.

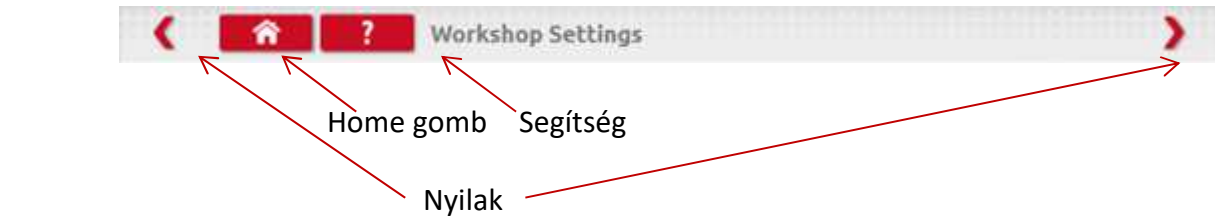

- A "Home" gomb egyszeri érintéssel visszatér az alkalmazás fő képernyőjéhez dupla érintéssel bezárja az alkalmazást, és visszatér a Windows asztalhoz.
- Ez a képernyő különböző részleteket tartalmaz a műhellyel kapcsolatban. Lehetővé teszi a kiválasztást és beállítást a Görgős padhoz. Kérem valamennyi mezőt töltse ki.

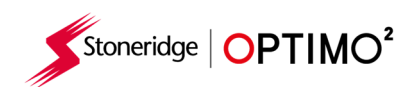

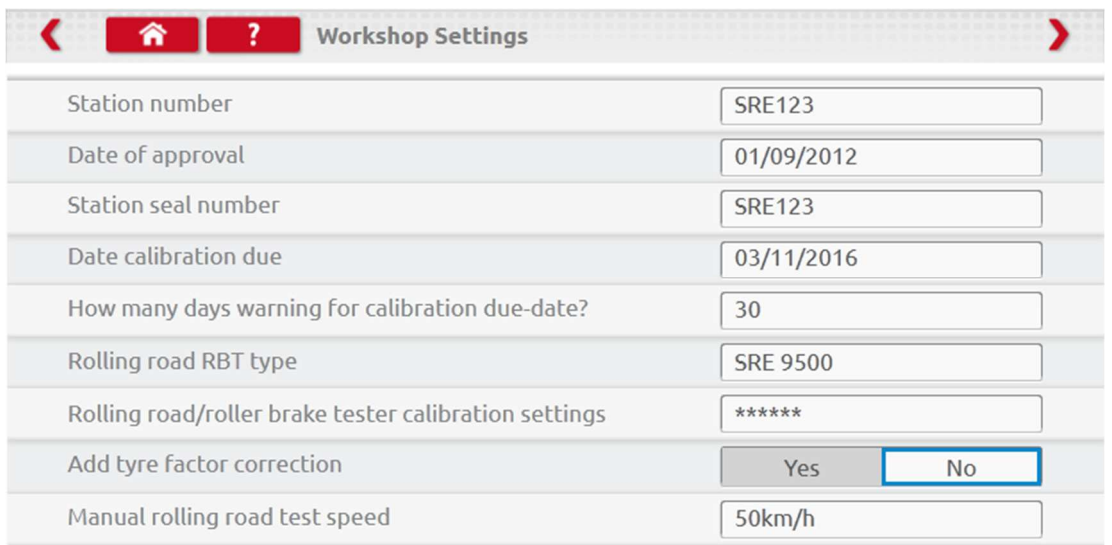

- A következő kijelzőn a Illesztési távolság 1,2 hosszát, a mérések számát, valamint a Szabvány vagy Egyéni asztali tesztet lehet kiválasztani. A tesztet lásd a 8. fejezet 28.
- A Wifi hálózat azonosítót és Wifi azonosítót, kérem olvassa le a kulcs címkéjéről.

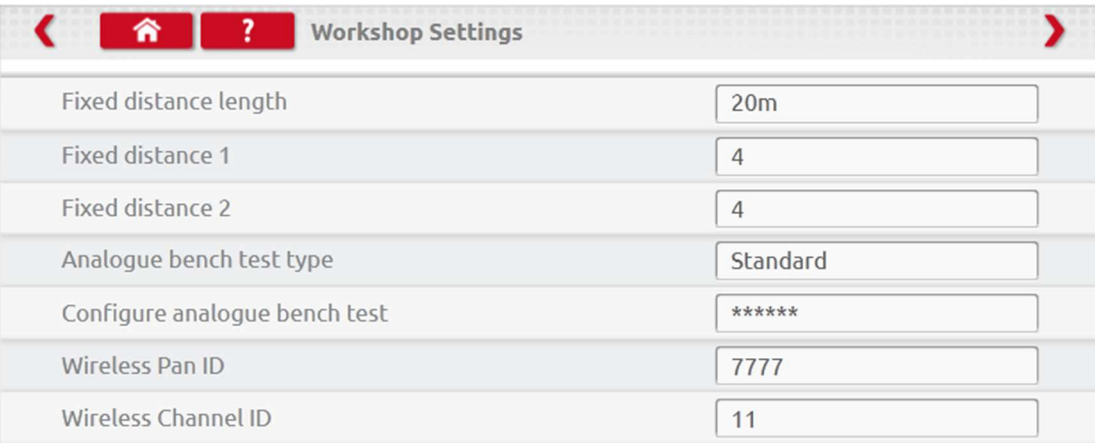

AZ ÖSSZES INFORMÁCIÓT BE KELL VINNI MIELŐTT HASZNÁLNÁ AZ OPTIMOT<sup>2</sup>.

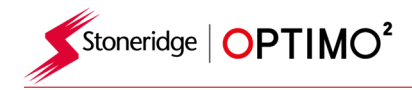

#### **6.2 Csatlakozás a Wi-Fi hálózathoz**

Érintse meg a Wi-Fi ikont.

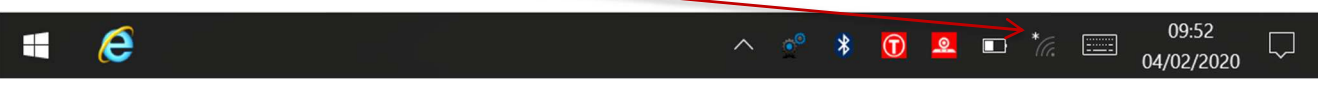

Válassza ki a hálózatot majd érintse meg a "Csatlakozás" gombot.

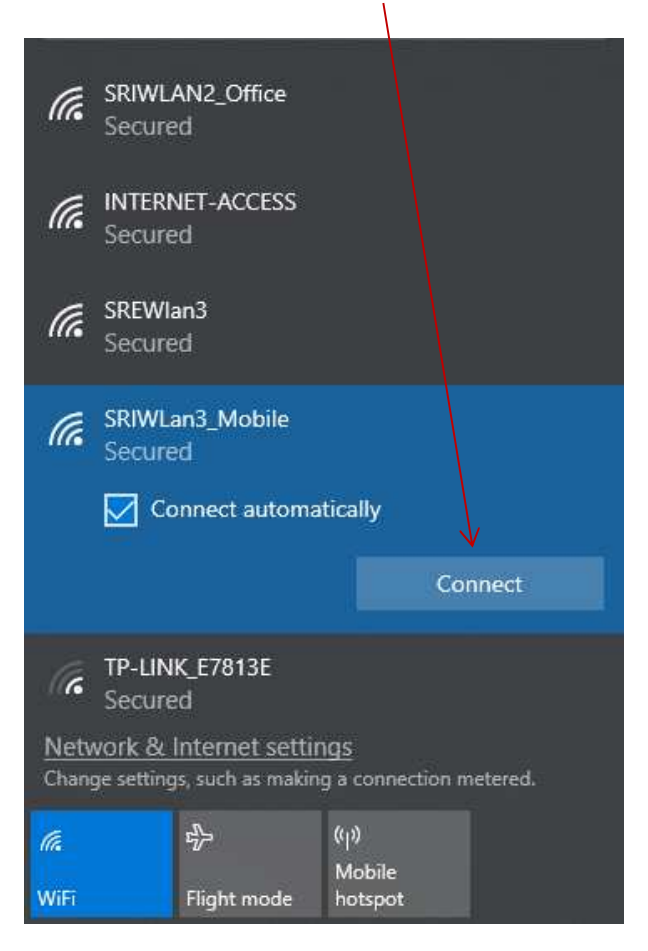

Kövesse az utasításokat a kérésnek megfelelően.

#### **6.3 Vezeték nélküli csatlakozás**

 Kettő vezeték nélküli csatalakozás található a tálcán, az egyik a tachográfhoz való csatlakozás a másik pedig a görgős padhoz való csatlakozás.

Tachográf & Görgős pad leválasztott Tachográf csatlakoztatva Görgős pad csatlakoztatva

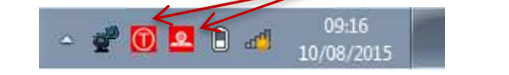

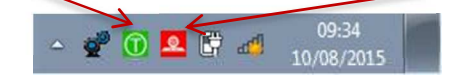

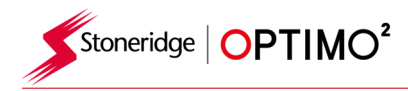

#### **6.4Csatlakozás a tachográfhoz**

 3 adapter áll rendelkezésre a Digitális, a 2400 és a 1324 tachográfokhoz. Ezek az ábrán látható módon kerülnek be a tachográf csatlakozójába. A programozás kezdete előtt várjon 5 másodpercet ez teszi lehetővé a csatlakozást a tachográfhoz az Optmio<sup>2</sup> készüléknek.

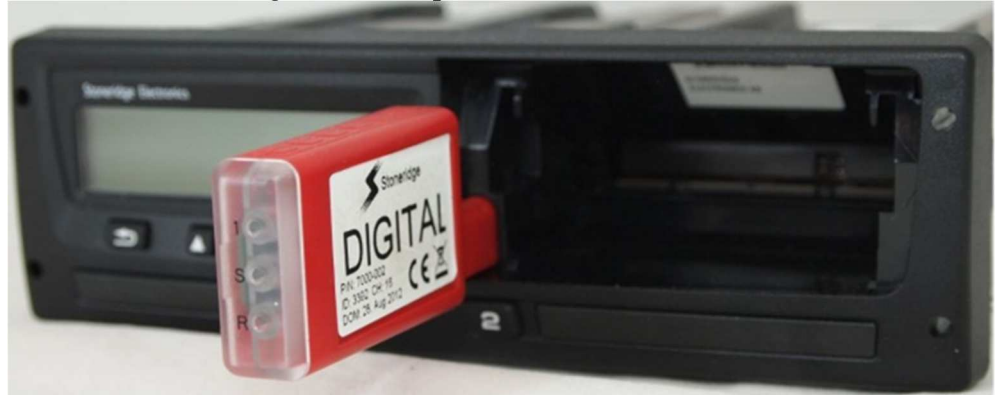

- Valamennyi tachográfhoz használható az MK-II kábelkészlet. Ez az egyetlen módja a köralakú tachográfokhoz történő csatlakozásnak.
- Emlékeztető: a 1324,2400 kulcs csak a 24V tachográfoknál működik

#### 6.5 Kalibrálás és programozás

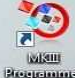

 Érintse meg az ikont, az Optimo2 azonosítja a csatlakoztatott tachográfot. Amennyiben azt automatikus csatlakozás nem jön létre az alábbi képernyő jelenik meg. Válassza ki a tachográf típusát.

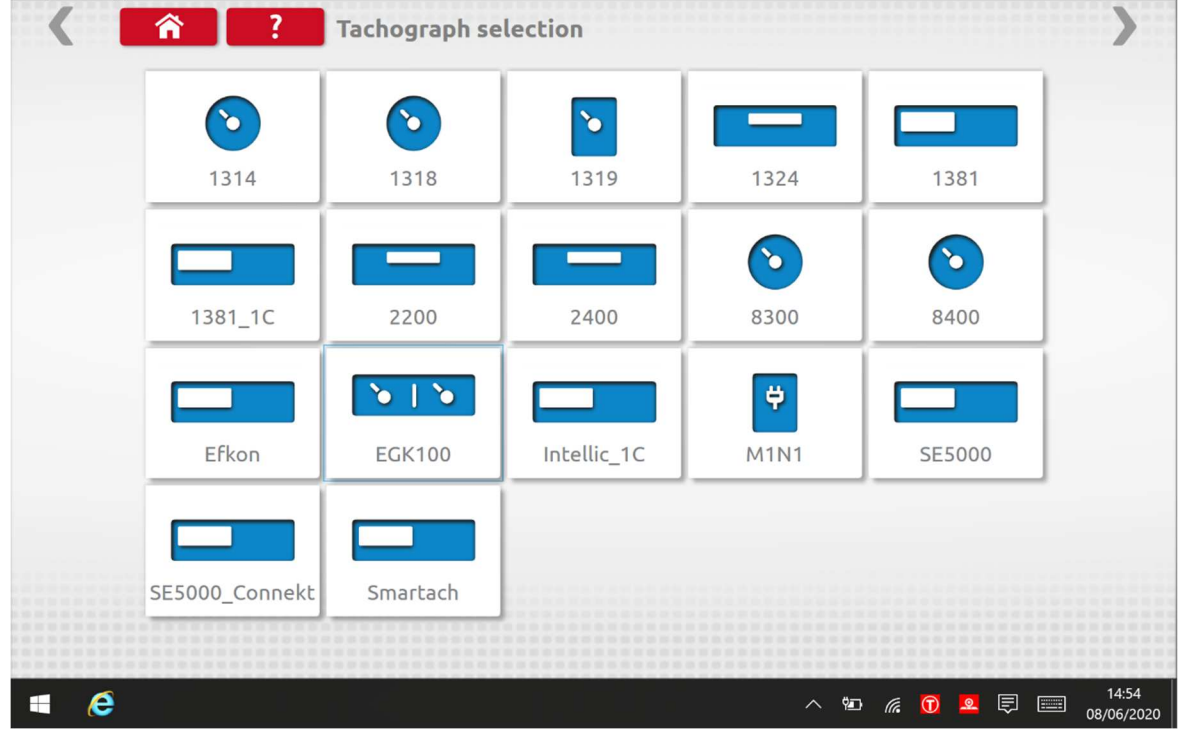

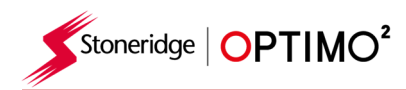

A következő alfejezetek röviden ismertetik az egyes ikonok kiválasztásának funkcióját.

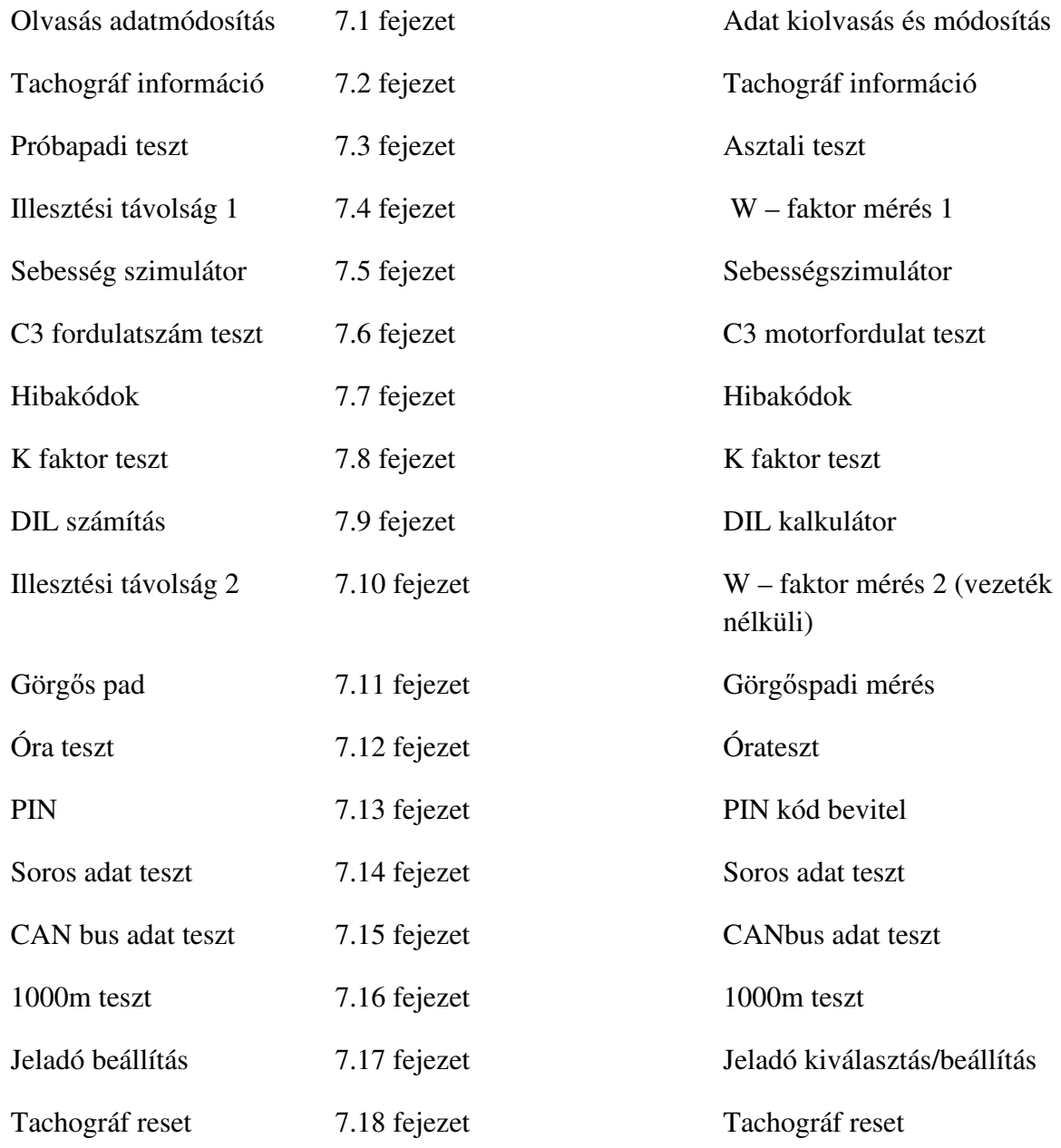

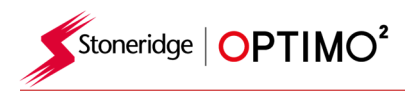

### **7. Optimo² – MKIII Programozó – Főképernyő**

- Mikor egy tachográfot észlel vagy kiválasztásra kerül az alábbi képernyő látható.
- A képernyőn a kiemelt ikonok használhatók, a szürkék nem. SE5000 Connekt tachográf programozás  $\overline{?}$ ادتنته Sebesség<br>szimulátor Olvasás és Tachográf C3 fordulatszám Próbapadi teszt Illesztési távolság 1 adatmódosítás információ teszt \$  $\overline{\mathbf{2}}$ ₩  $\sqrt{\Gamma}$  $|$ +……+ Hibakódok Illesztési távolság 2 Görgős pad Óra teszt  $\bigcap$ s<br>O  $\mathbf{c}$ 1000 1234 ō  $\bullet$   $\bullet$ PIN Soros adat teszt CAN busz adat teszt 1000 m teszt Jeladó beállítás

### **7.1 Olvasás és adatmódosítás**

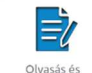

Válassza a **képernyőt tachográf programozáshoz**.

 A "Beállítás" oszlopban az értékek megérintésével lehetséges azok megváltoztatása, vagy néhány érték kiválasztása a megfelelő gombbal. A billentyűzethez egy új képernyő jelenik meg.

Megjegyzés 1: Minden esetben, ha a beállításokat módosította, az enter gomb megérintésével azonnal elküldi ezt az információt a tachográfba. További képernyők az oldal tetején lévő kiemelt nyilakkal érhetők el

Megjegyzés 2: Egyes tachográfok, mint például az Actia, ha egy beállítás megváltozott megváltoztatja a színét is, hogy mutasa a beállítást megváltoztatták. A Home gomb megérintését követően küldi az összes módosított adatot a tachográfba.

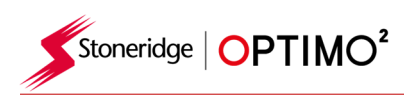

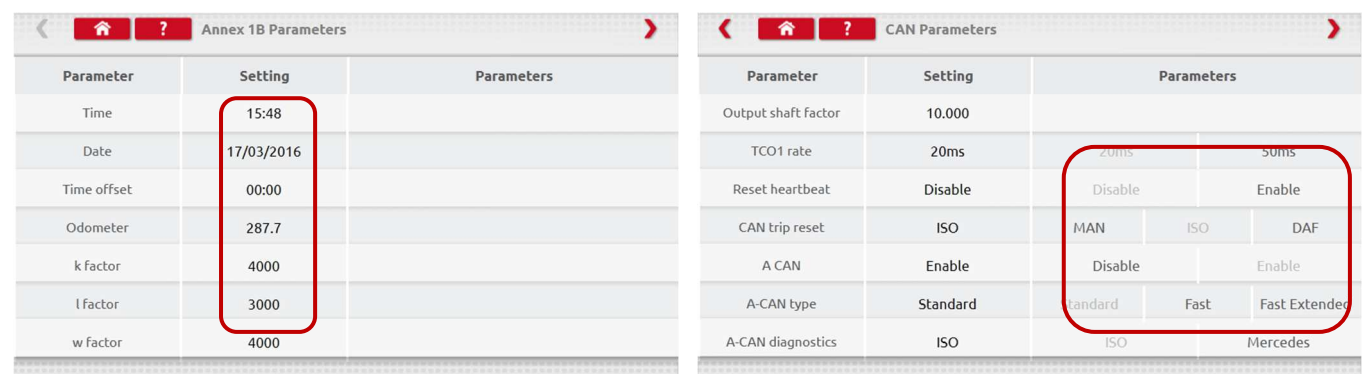

Egy új érték megváltoztatásához előbb használja a Backspace-t, adja meg az új értéket, majd érintse meg az Enter gombot, hogy frissítse a tachográfot.

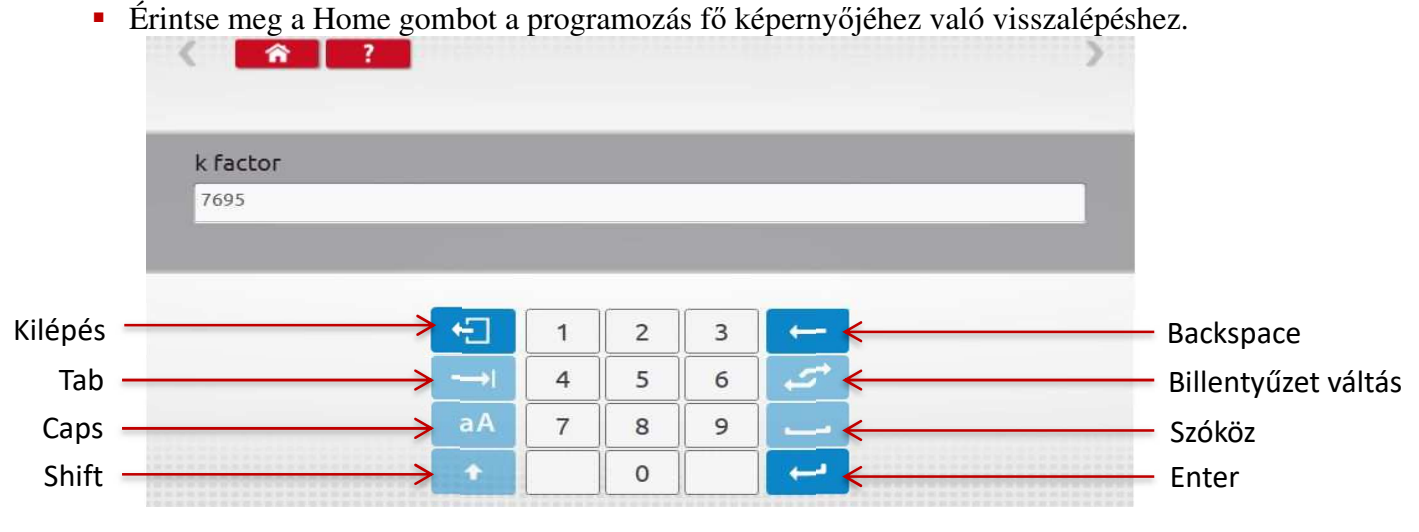

## **7.2 Tachográf információ**

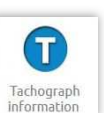

Érintse meg az ikont

#### Alkalmazható valamennyi digitális tachográfnál

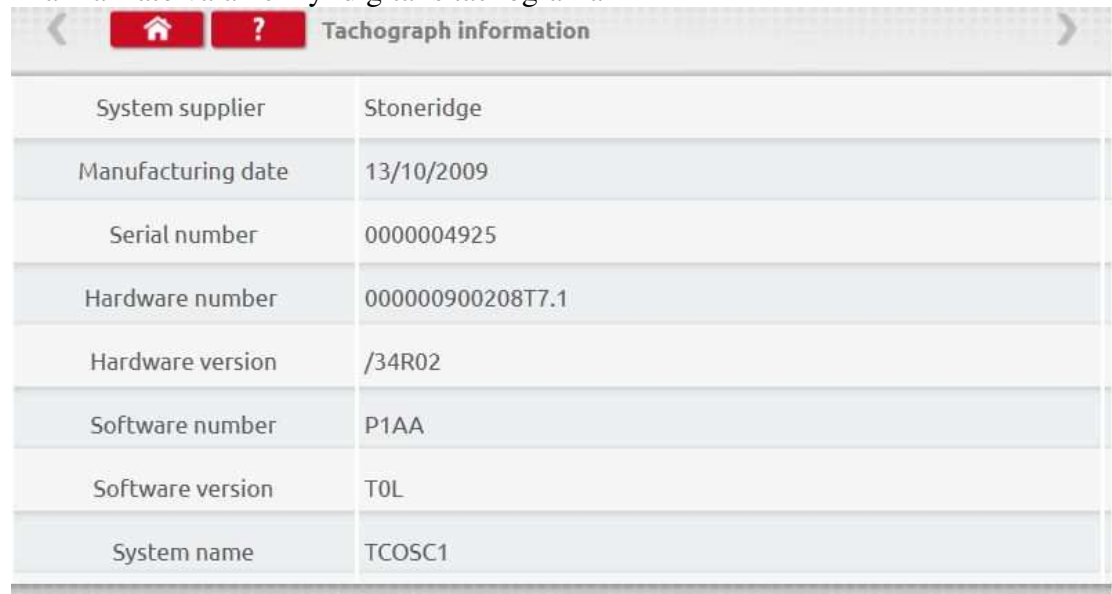

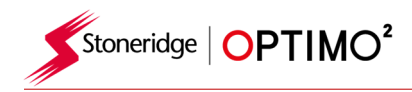

#### **7.3. Próbapadi teszt**

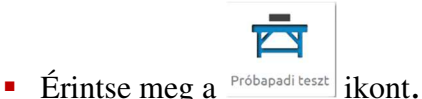

- A rádió méretű tachográfoknál ezeket a vizsgálatokat fél-automatikusan is végezheti, visszaszámolja a hátralévő időt a teszt minden egyes szakaszában.
- Kör alakú tachográfoknál először a sebességskálát kell kiválasztani. Megjegyzés: a kalibráláshoz a teszt előtt vagy után egy óratesztet kell elvégezni analóg próbapadon.
- Minden teszt során kövesse a képernyőn megjelenő utasításokat és válassza ki a tevékenységeket pld: pihenés, munka.

#### **Digitális próbapadi teszt**

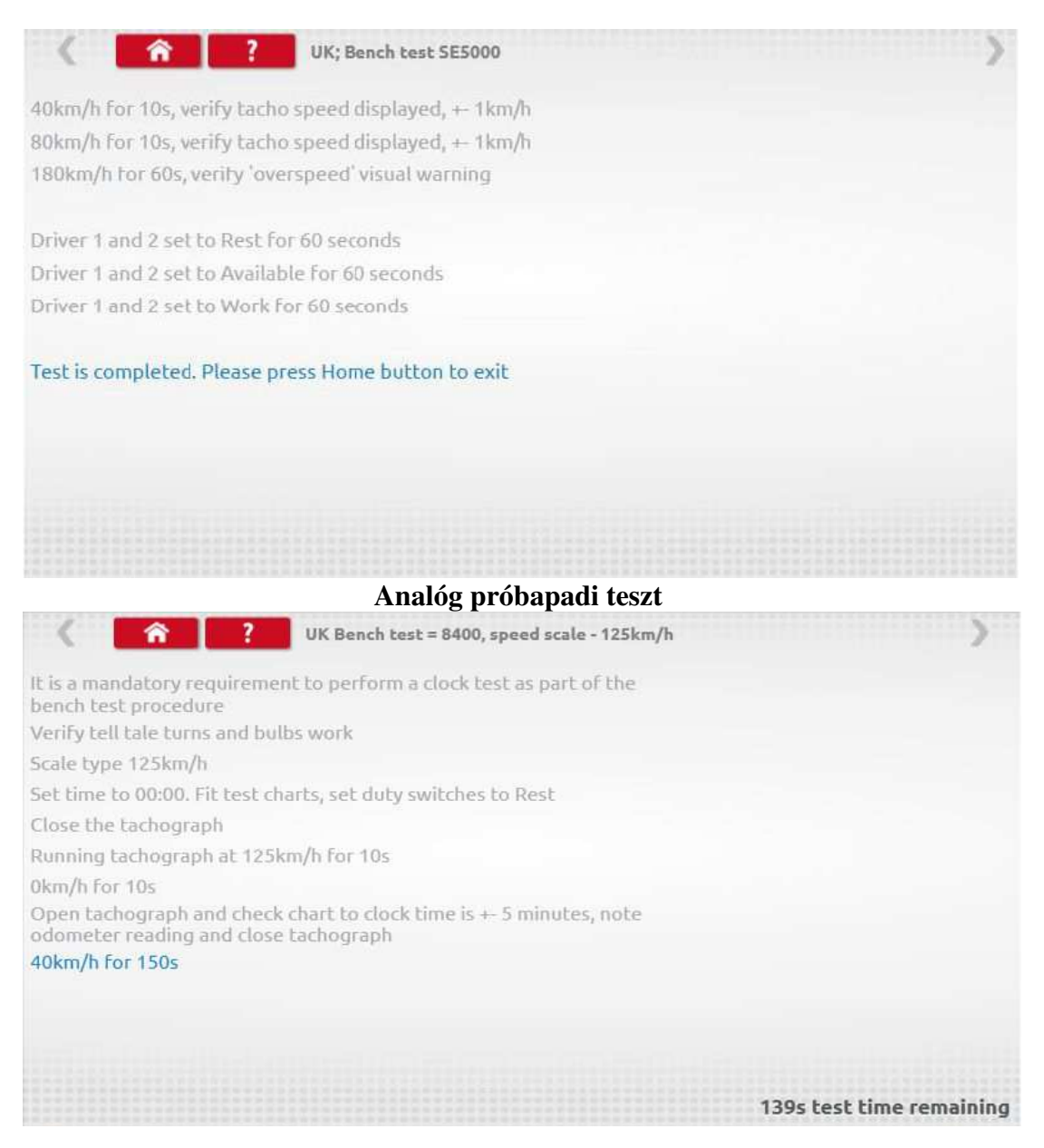

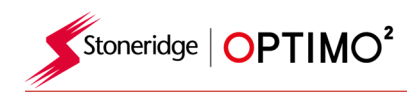

### **7.4. Illesztési távolság 1**

- Az **Independent k**<br>Az **ikon** érintésével lehetővé válik a "W" faktor meghatározása egy fix távolságon, egy rögzített mutató segítségével.
- "w" értéke minden mérés után megjelenik. Hajtsa végre a további méréseket.

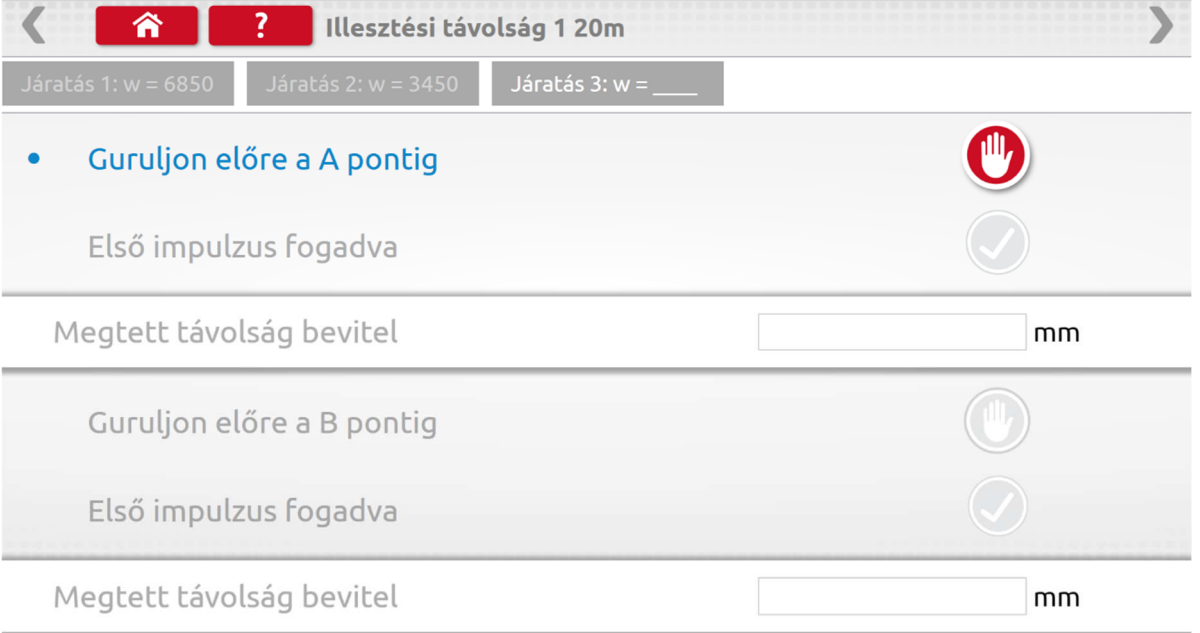

■ Kész a mérés

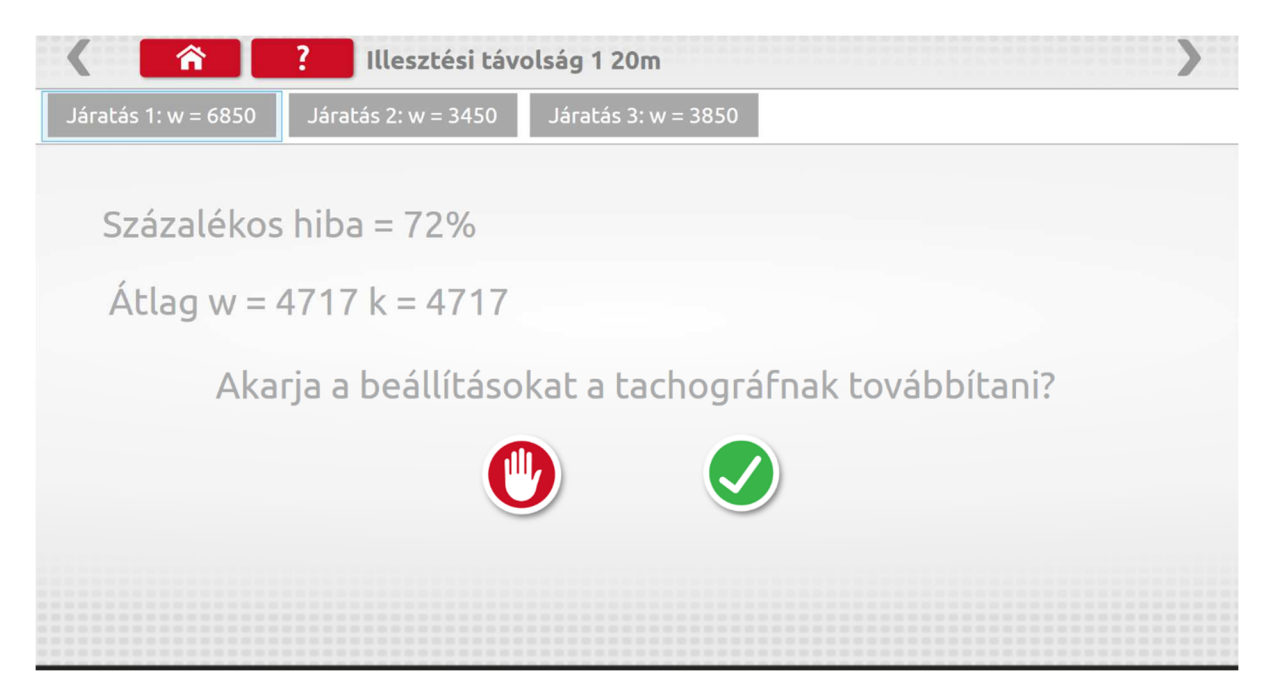

A kör alakú tachográfoknál a DIL kapcsolókat manuálisan kell beállítani.

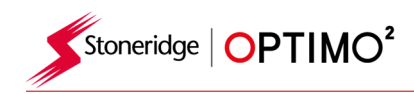

#### 7.5. Sebesség szimulátor

 Az ikont megérintve, adja meg a "Sebesség" mezőbe és a sebességet, majd érintse meg a zöld pipát jelző gombot. Speed simulator 7695 k factor Speed 55 Distance 0.282 km Ę Sebesség  $\mathbf{1}$  $\overline{c}$ 3 növelés  $\rightarrow$  $\overline{4}$ 5 6  $55<sub>km/h</sub>$ aA Sebesség  $\overline{7}$ 8 9 Teszt csökkentés٠  $\mathbf{0}$ vége  $\phi$ <sup>0</sup>  $\theta$   $d$ 

#### **7.6. Fordulatszám teszt**

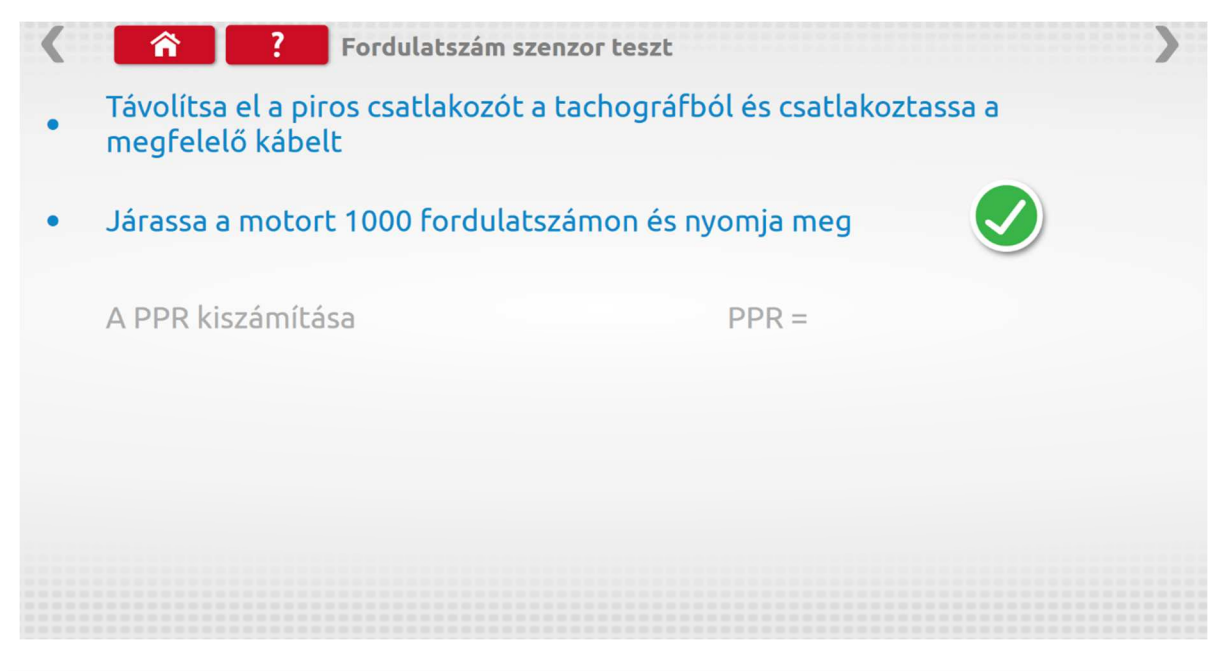

Csatlakoztassa az E kábelt az Optimo²-hez. Koppintson az ikonra

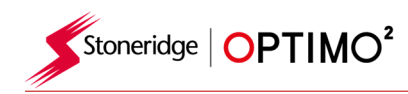

### **7.7. Hibakódok**

**Example 1** Erintse meg a  $\frac{Hibakódok}{Hibakódok}$  ikont majd megjelennek a tachográf hibakódok

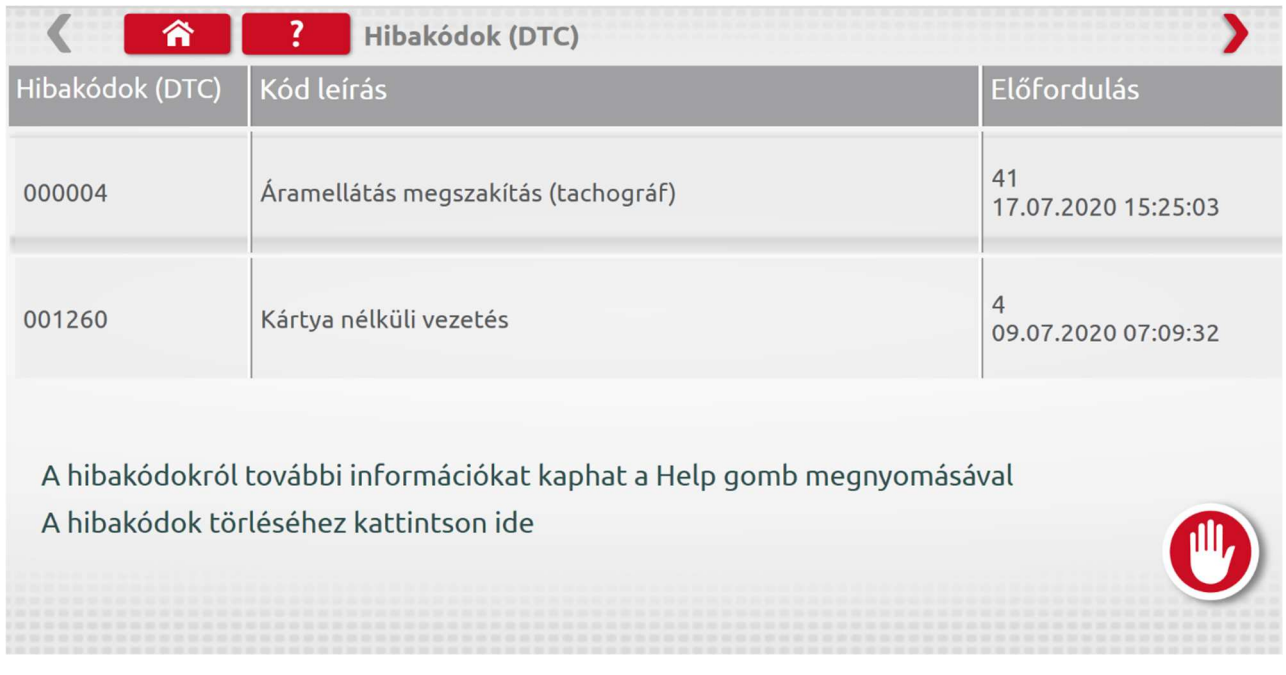

Az aktuális hibákat javítani kell mielőtt a jármű elhagyja a műhelyt.

#### **7.8. K Faktor teszt**

.

 Érintse meg az ikont, használja a G jelzésű kábelt egy 8400, 1318 vagy 1314 tachográfhoz, ezzel biztosítja a k tényező leolvasását.

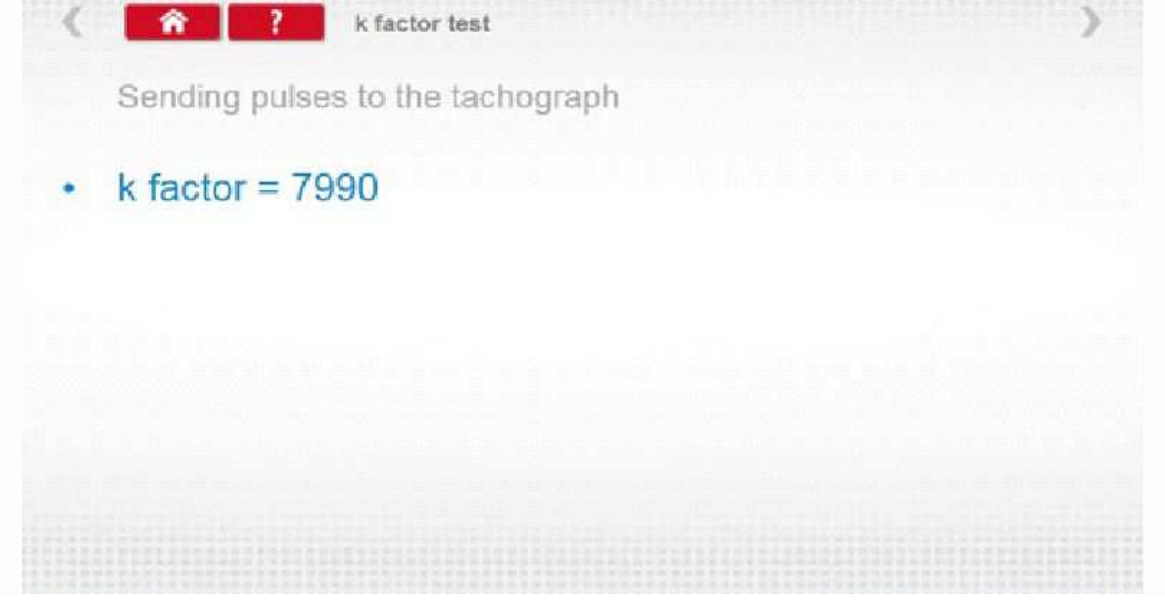

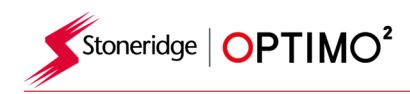

### **7.9. DIL számítás**

Érintse meg az ikont, és írja be a "W" faktort. DIL kapcsolók beállításai, W és K faktor értékeit jeleníti meg. Ez a funkció nem igényel tachográf kapcsolatot.

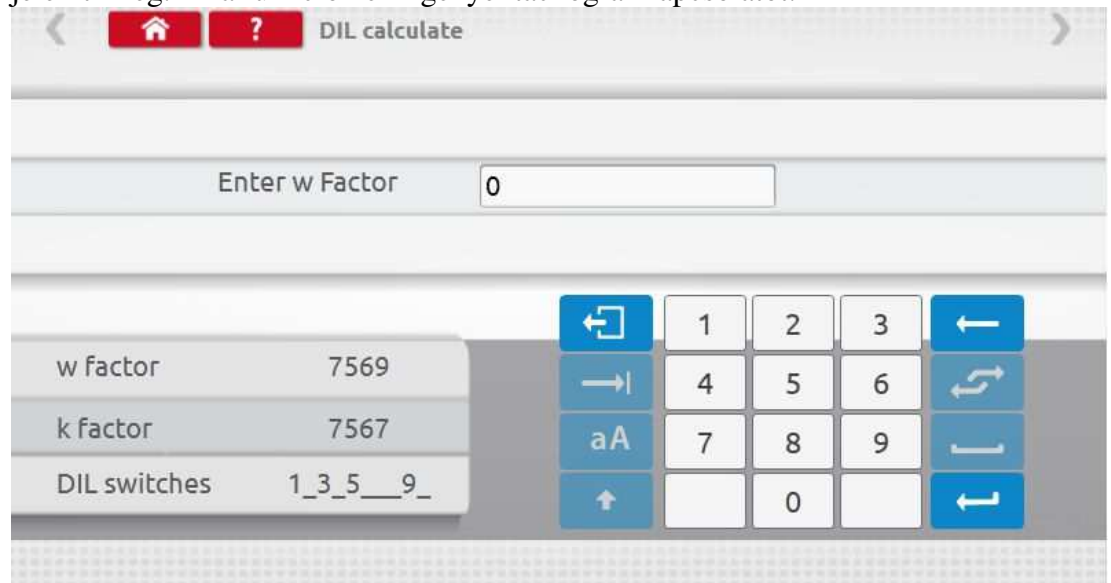

#### **7.10. Illesztési távolság 2 (vezeték nélküli)**

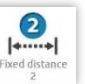

 Érintse meg az ikont a "w" faktort meghatározásához. Elvégezhető pld: külső eszközzel, flexi kapcsolóval, fénysorompóval vagy vezeték nélküli fotocellával. Csatlakoztassa a

külső eszközt az Optimo² készülékhez.

A "w" értéke minden mérés után megjelenik. Hajtsa végre a további méréseket.

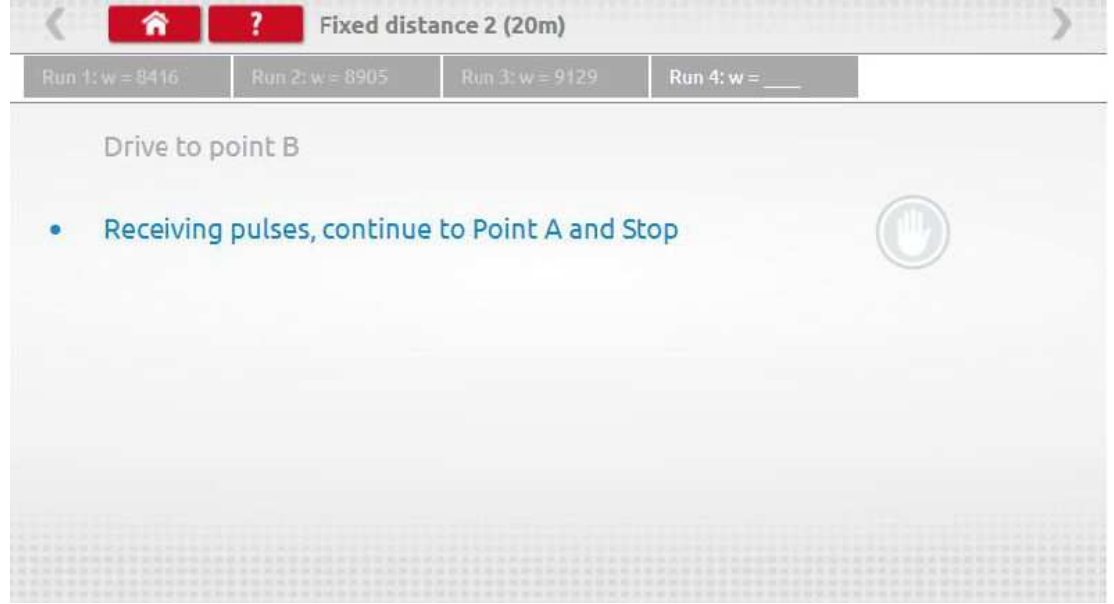

Kész a mérés

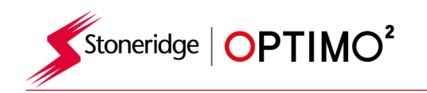

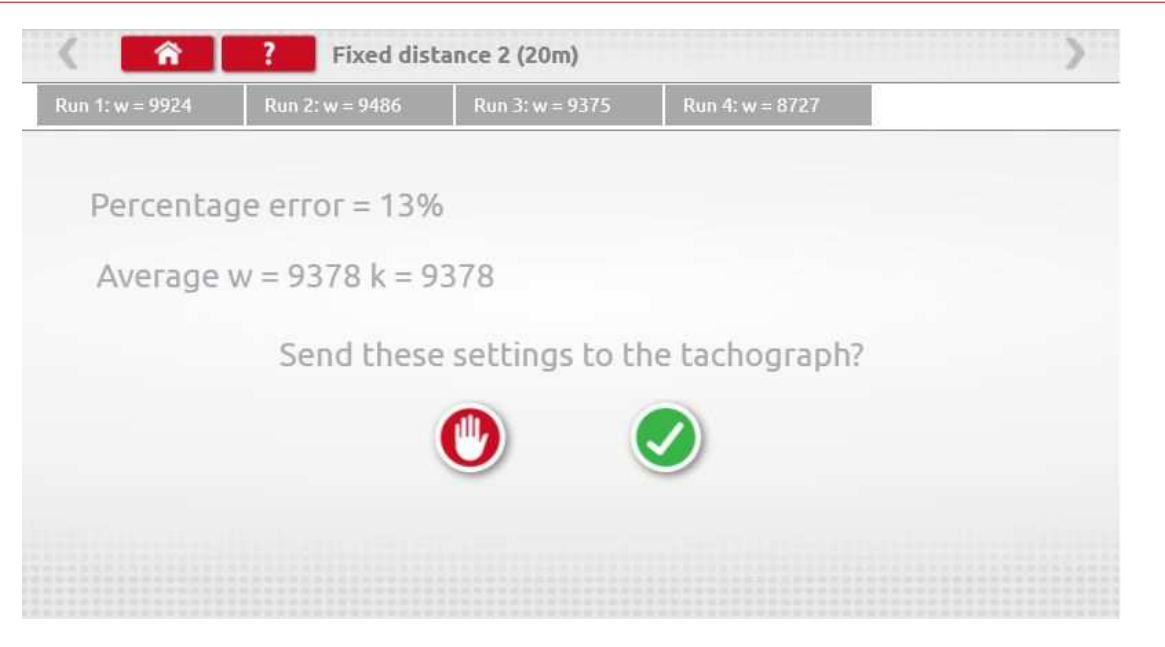

 A kör alakú tachográfoknál a DIL kapcsolókat manuálisan kell beállítani. **7.11 Görgős pad** 

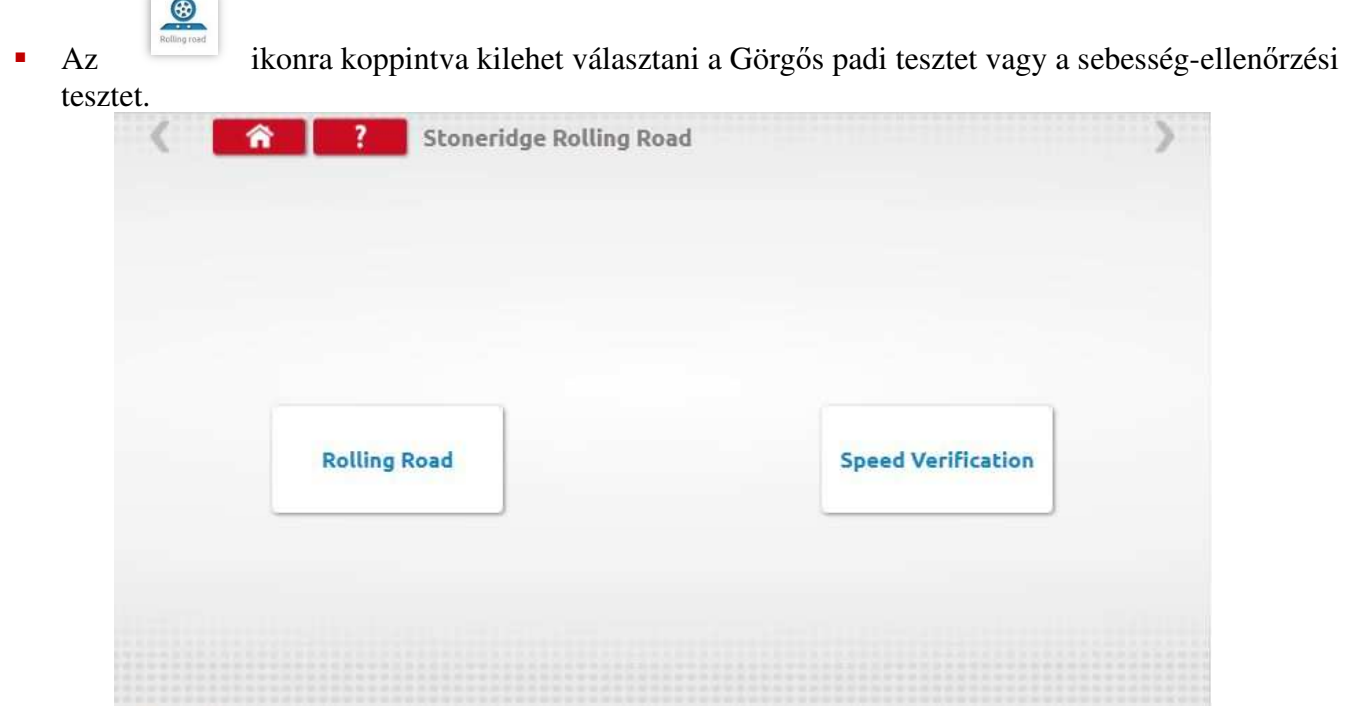

 A jármű mozgása közben, érintse meg a "sebesség ellenőrzést", és ellenőrizze a sebességet., majd hasonlítsa össze a Görgős pad és a tachográf sebességét.

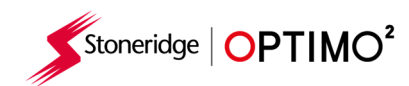

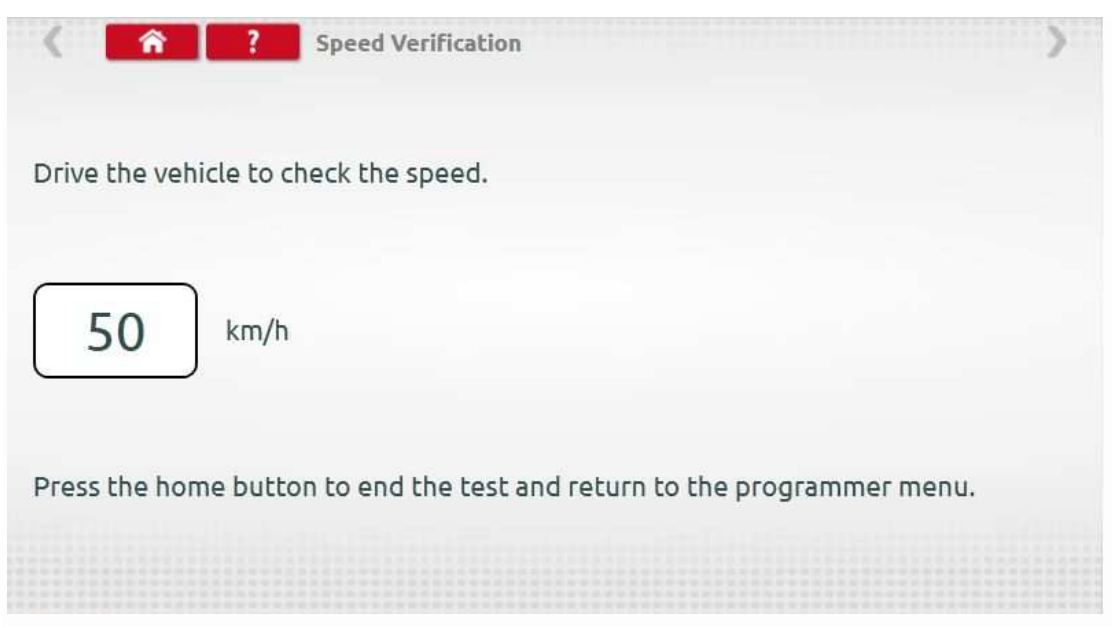

 Amikor megérinti "Görgős pad ikont az Optimo meghatározza a W és l tényezőket. Amennyiben a vizsgálati eredmények teljesek, el lehet küldeni azokat közvetlenül a rádió méretű tachográfokba, majd megjelenik egy megerősítő képernyő.

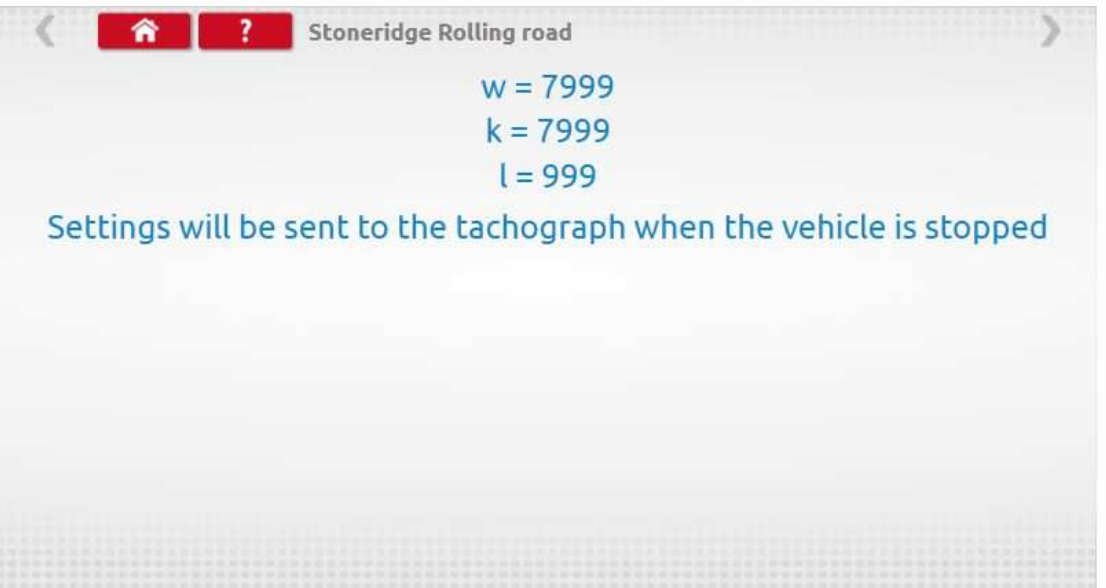

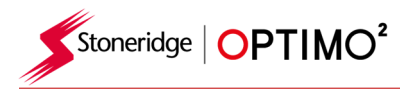

 A kör alakú tachográfoknál a W, K és l faktorok jelennek meg valamint a DIL kapcsoló beállításai, amit kézzel kell elvégezni.

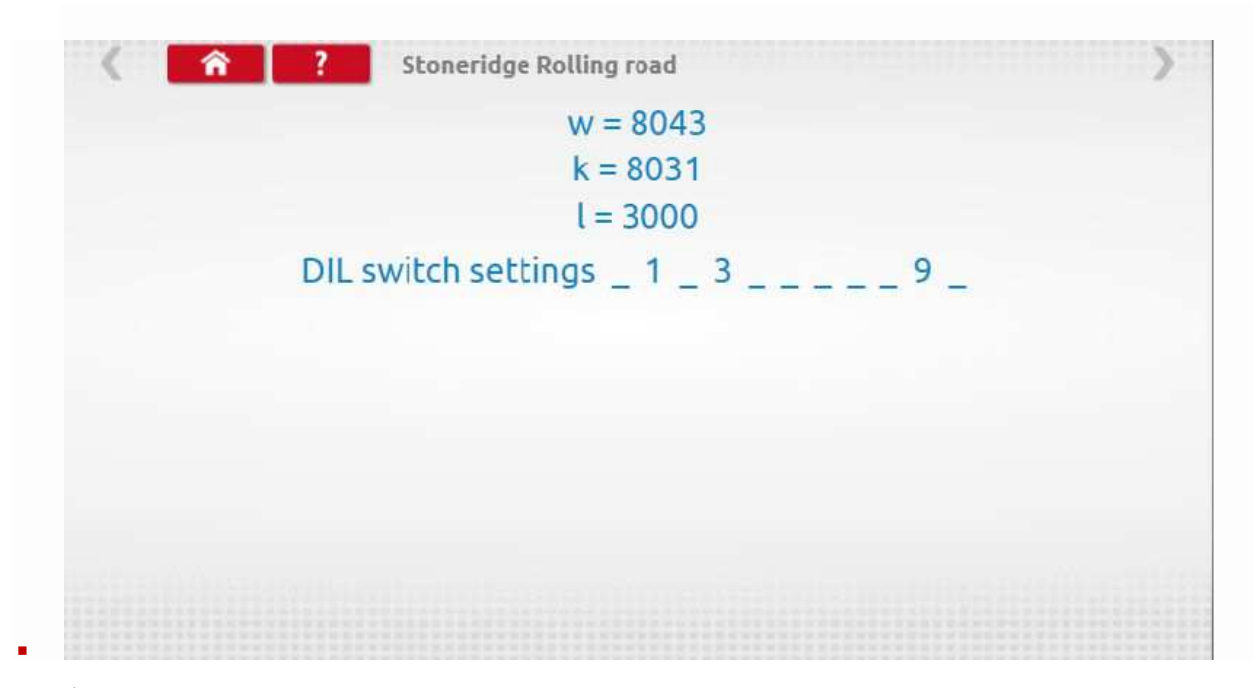

## **7.12 Óra teszt**

- Az Optimo² alapértelmezett időbeállítása az UTC idő. Fontos: A tesztek megfelelő elvégzéshez az UTC idő pontos beállítása.
- 7.13 Érintse meg az óra pontosságának ellenőrzéséhez, és szükség esetén állítsa be az UTC-t és a helyi időt. A köralakú menetíró készülékekhez óratesztelő modulra van szükség, óra pontosságának ellenőrzéséhez.

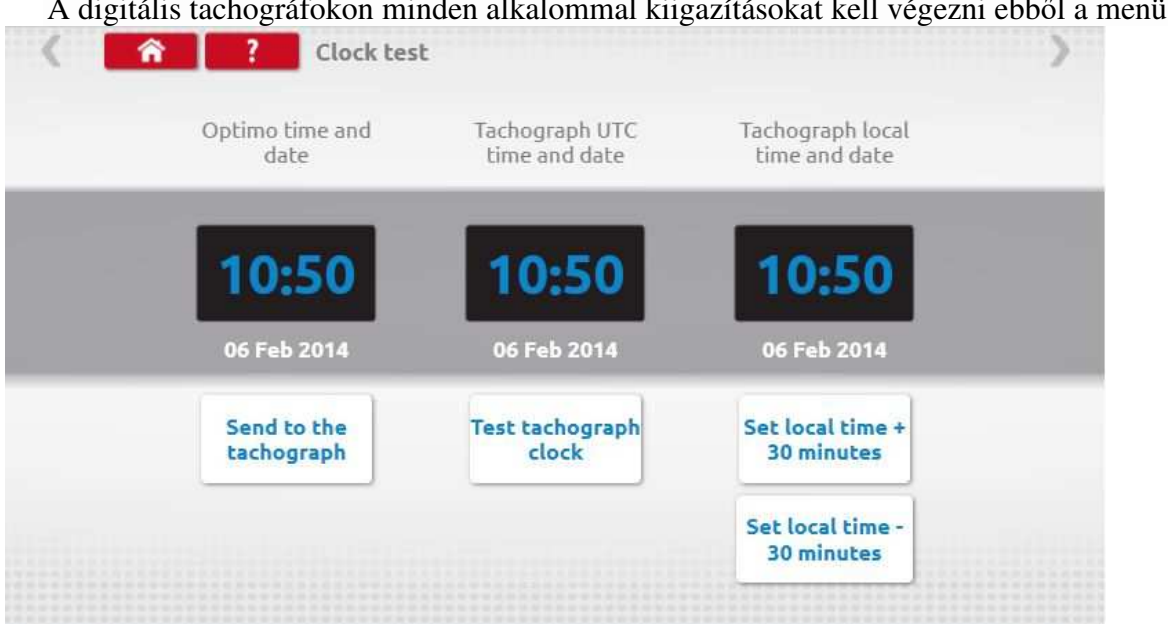

A digitális tachográfokon minden alkalommal kiigazításokat kell végezni ebből a menüből.

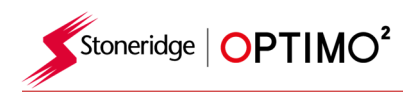

#### **7.13 PIN**

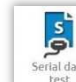

 Érintse az ikont majd írja be a műhelykártya PIN kódját. Csak SE5000 és DTCO 1381 tachográfoknál működik.

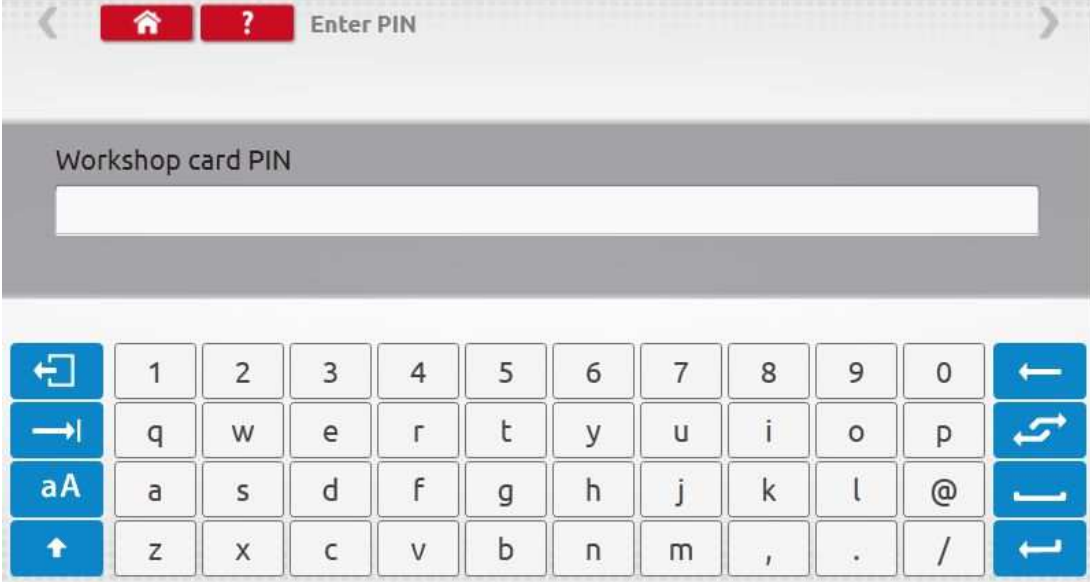

#### **7.14 Soros adat teszt**

 Az ikonra koppintva a tachográf soros adatait jeleníti meg az F vagy H kábeleken keresztül egy SE5000-hez, vagy az X vagy H kábeleket a 2400-as készüléknél.

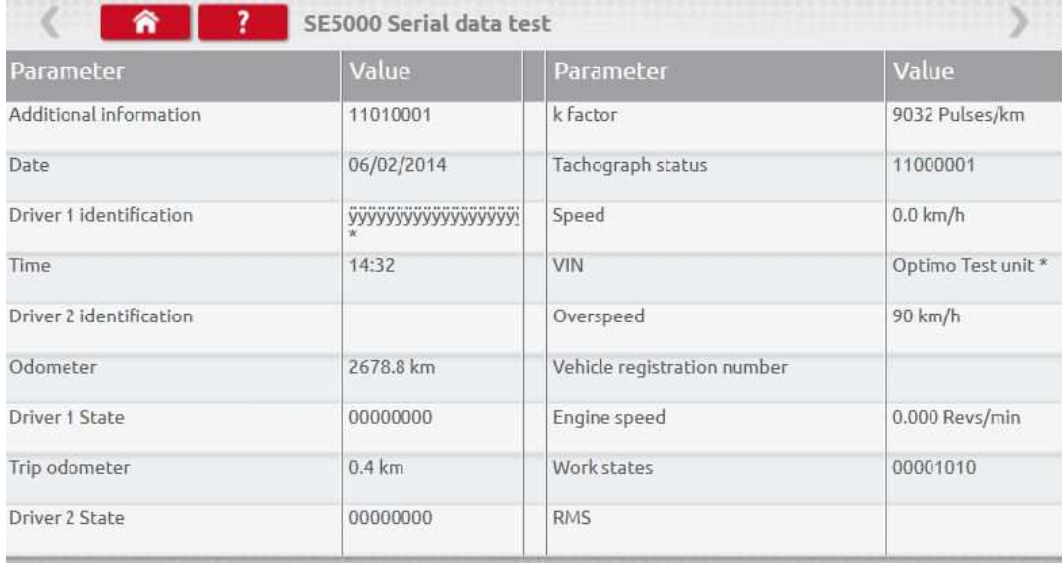

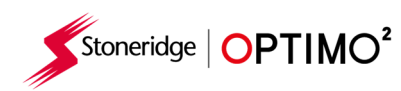

#### **7.15 CanBus adat teszt**

 $\overline{S}$ .<br>s data

Az ikonra koppintva a CanBus-adatok az V kábel használatával jelennek meg.

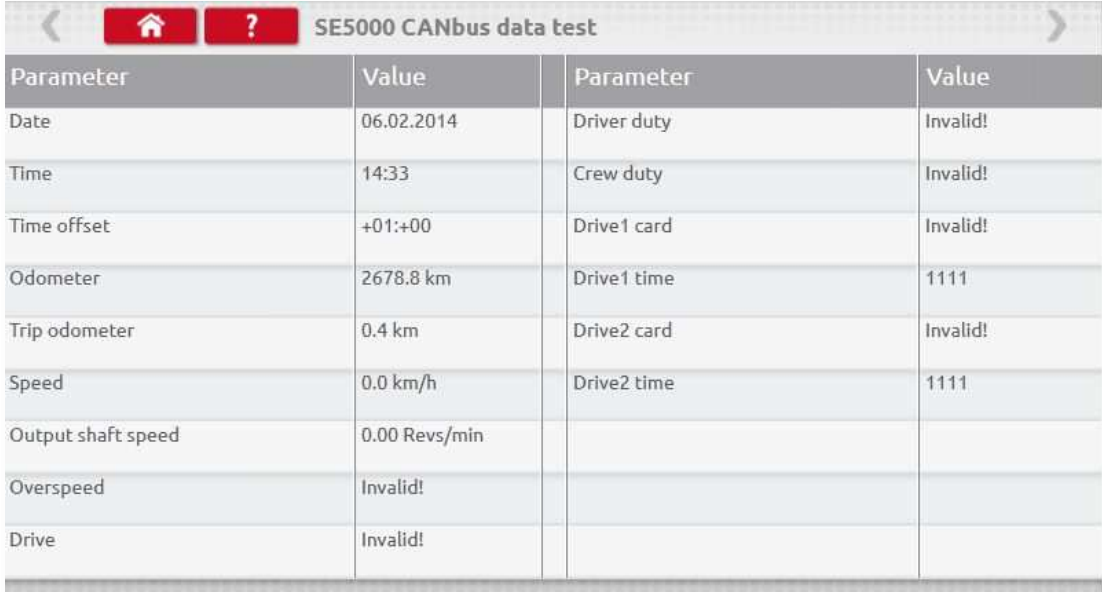

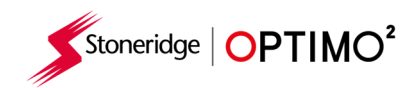

# **7.16 1000m teszt**

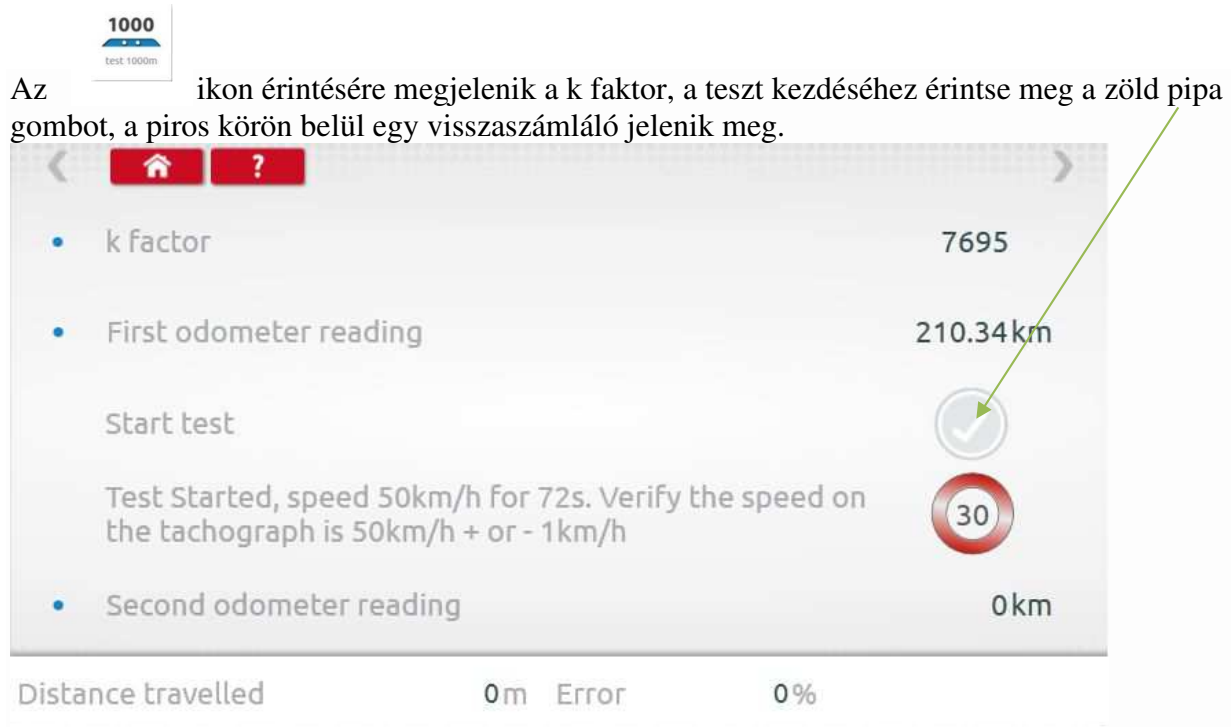

Kész a teszt.

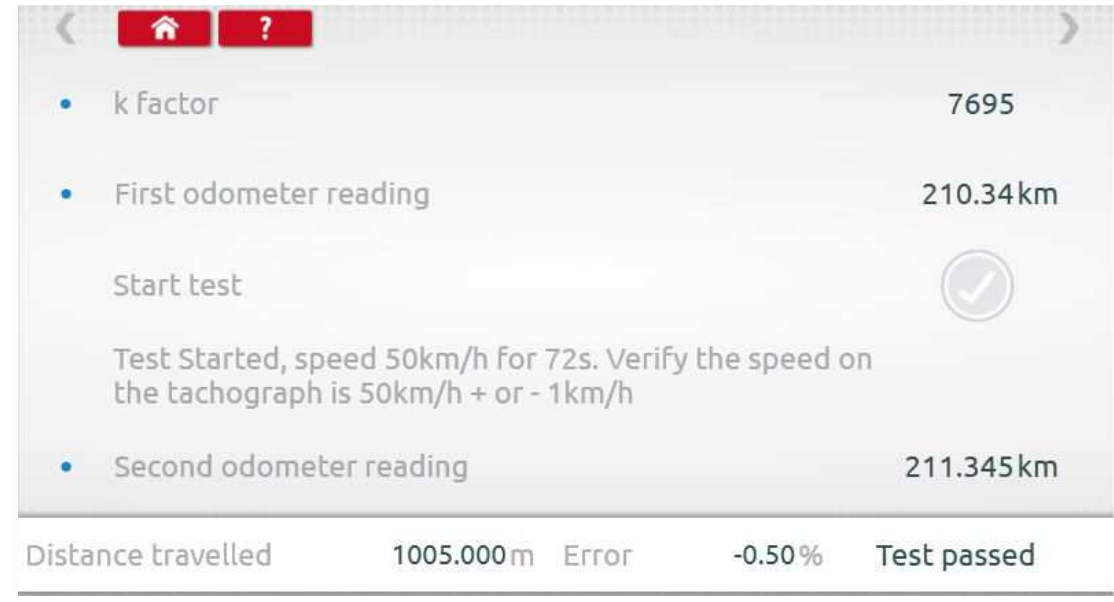

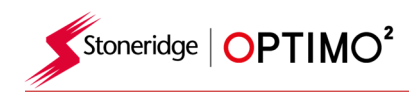

### **7.17 Jeladó beállítás**

**Az**<br>Az ikon érintésére lehetőség nyílik néhány tachográf típusnál a jeladók kiválasztására.

- A következő képernyőn egy 2400-as tachográf beállításai láthatók.
- a "Párosít" érintésre egy kódolt jeladó párosítása történik.

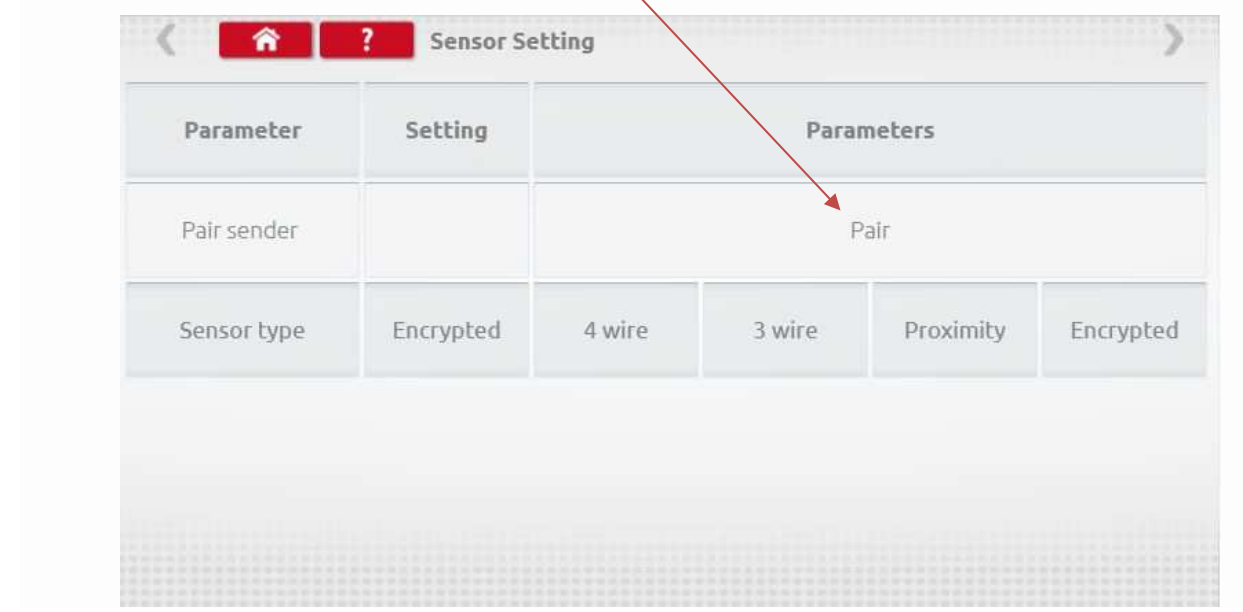

Sikeres a pár $\square$ sítás.

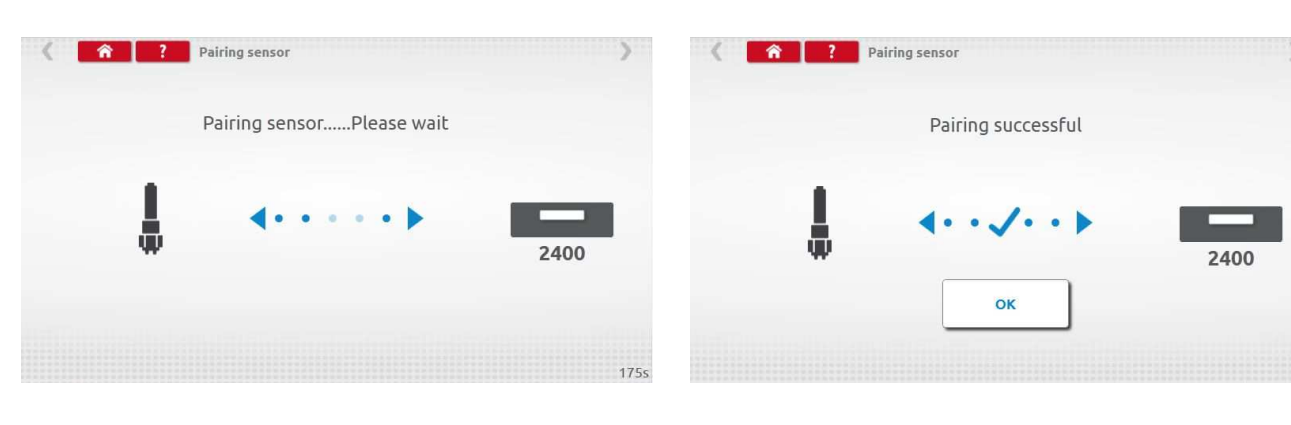

 $\overline{\phantom{0}}$ 

- A 2012. október 1. után aktivált 3. generációs digitális tachográfoknál az alábbi képernyő jelenik meg. Engedélyezi a 2. jelforrás kiválasztását CanBus -ról vagy C3 –ról. Ki kell választani a CanBus adatátviteli sebességét a könnyű jármű, nehéz jármű.
- Ha C3 van engedélyezve, az l faktor értékét be kell írni, hogy a két sebesség érték a lehető legközelebb legyen egymáshoz, lásd az 1. táblázatot.
- A "Párosít" érintésre a digitális jeladó párosítása

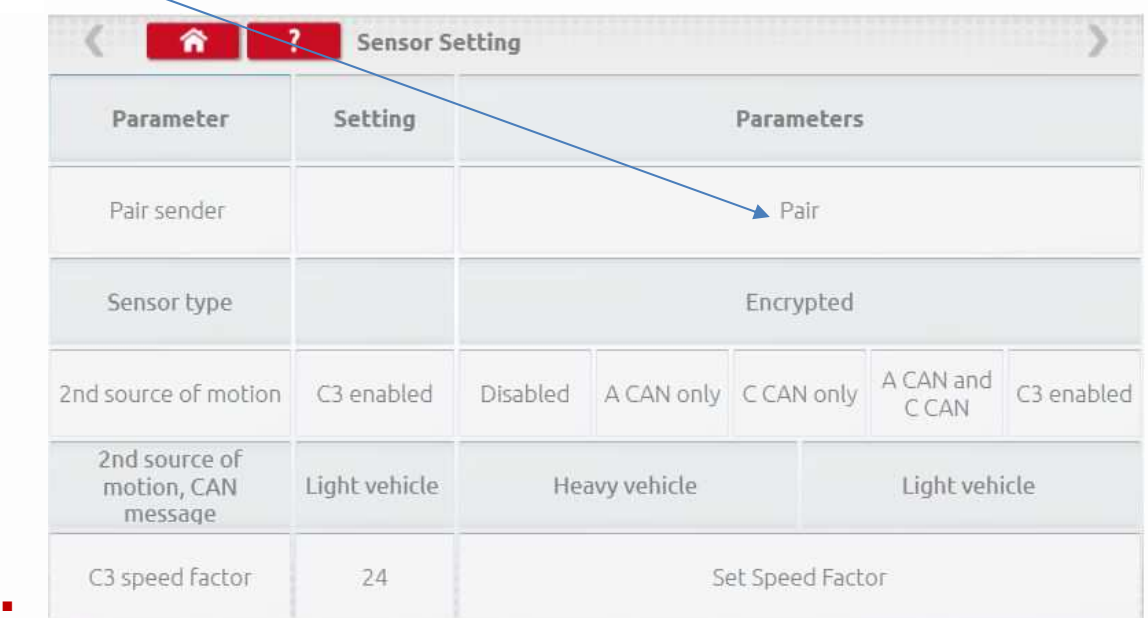

**Tábla 1** 

| C3-Factor | Minimum L | <b>Maximum L</b> |
|-----------|-----------|------------------|
| 13        | 1563      | 1688             |
| 14        | 1688      | 1813             |
| 15        | 1813      | 1938             |
| 16        | 1938      | 2063             |
| 17        | 2063      | 2188             |
| 18        | 2188      | 2313             |
| 19        | 2313      | 2438             |
| 20        | 2438      | 2563             |
| 21        | 2563      | 2688             |
| 22        | 2688      | 2813             |
| 23        | 2813      | 2938             |
| 24        | 2938      | 3063             |
| 25        | 3063      | 3188             |
| 26        | 3188      | 3313             |
| 27        | 3313      | 3438             |
| 28        | 3438      | 3563             |

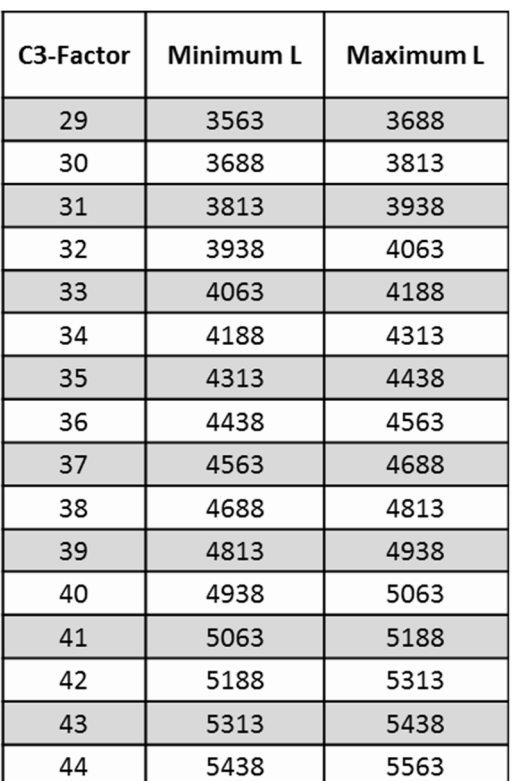

 $\overline{\phantom{0}}$ 

 Alapvető fontosságú, hogy a sebesség a második jelforrásnál szorosan illeszkedjen a sebességváltóból érkező jellel. Ennek ellenőrzéséhez és szükség szerinti módosításához a tachográfon a fel-le gombokkal keresse meg a kétsebességű képernyőt. A kijelző eléréséhez műhelykártya használata szükséges.

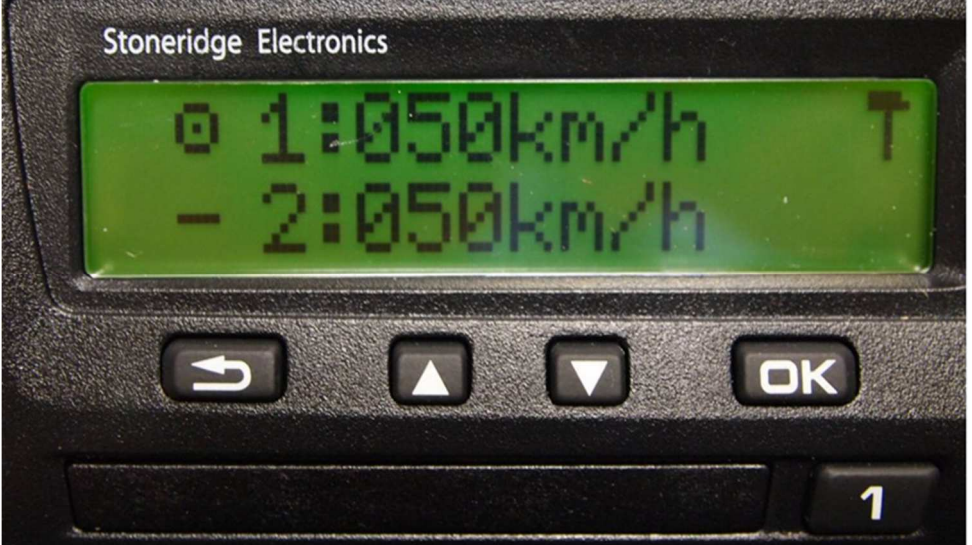

 A jármű sebessége 50 km/h, állítsa be a C3 sebességét amíg a 2: sebessége az 1: hez a legközelebbi lesz. Az 1: és 2: közötti sebességkülönbség nem haladhatja meg a 10 km/h-t.

#### **7.18 Tachográf reset**

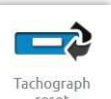

Az ikon érintésére küld egy Ki/Be reset impulzust a tachográf felé, mely visszaállítja az alapértelmezettre a tachográfot. Ez az Optimo<sup>2</sup> képernyőjén nem látható azonban a tachográf kijelzőjén egy megszakítás jelenik meg.

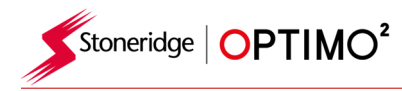

#### **8 Egyéni asztali teszt**

 Az analóg tachográfok esetében egyedi asztali tesztet lehet létrehozni a tevékenységek és sebesség paraméterek vizsgálatához. Érintse meg a "Workshop Beállítások"-nál a csillagokat a "beállítása analóg próbapadon" mellett.

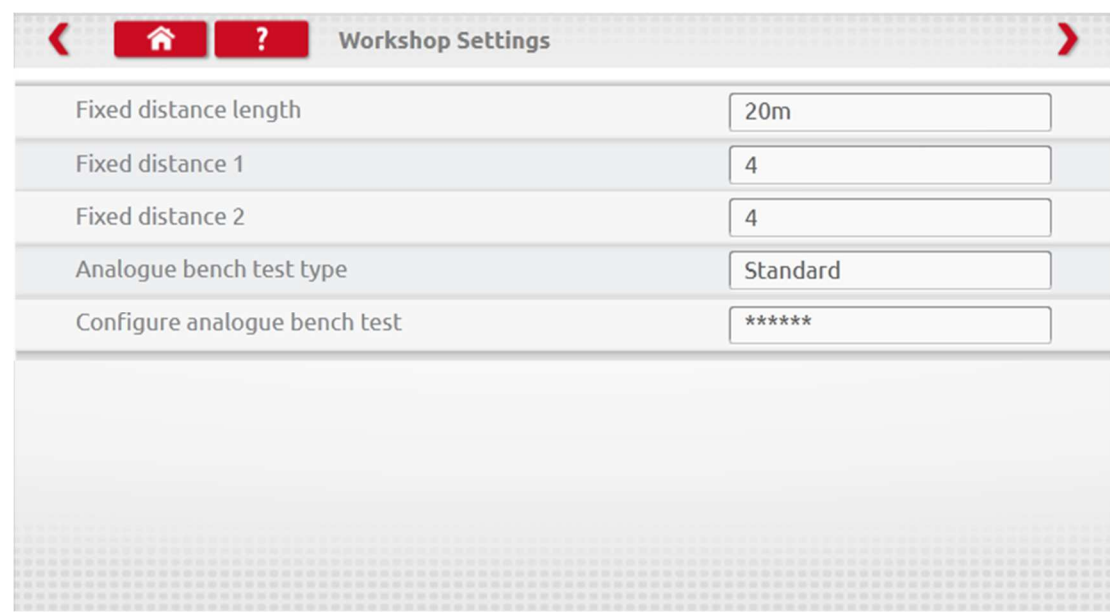

Írja be a PIN kódot melyet a SRE képviselettől kapott.

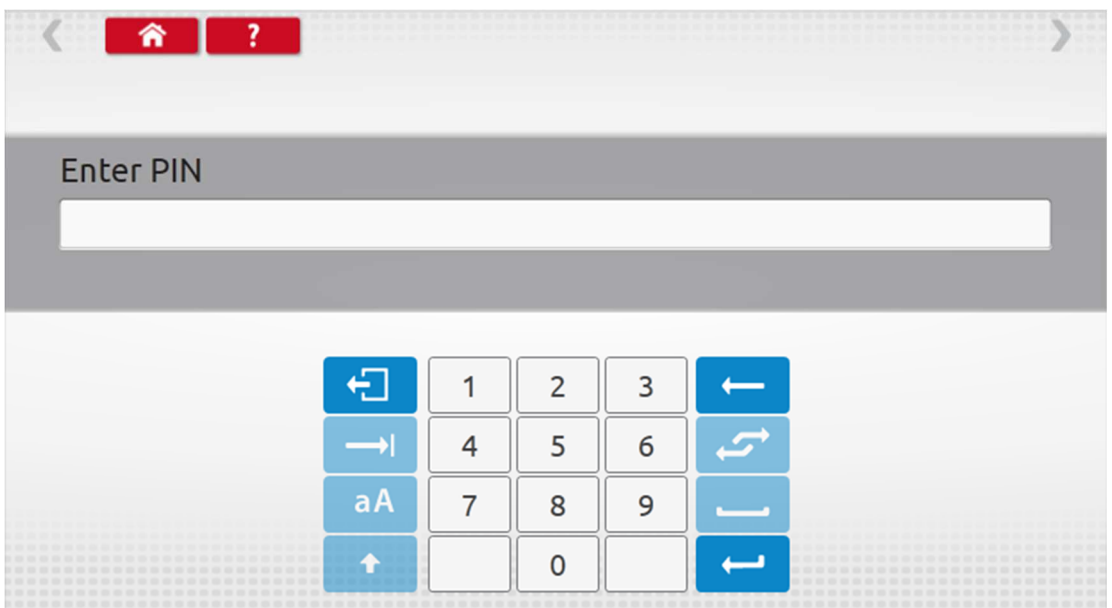

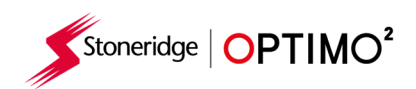

Érintse meg a "Egyedi" gombot a legfeljebb 15 sebességteszt beírásához.

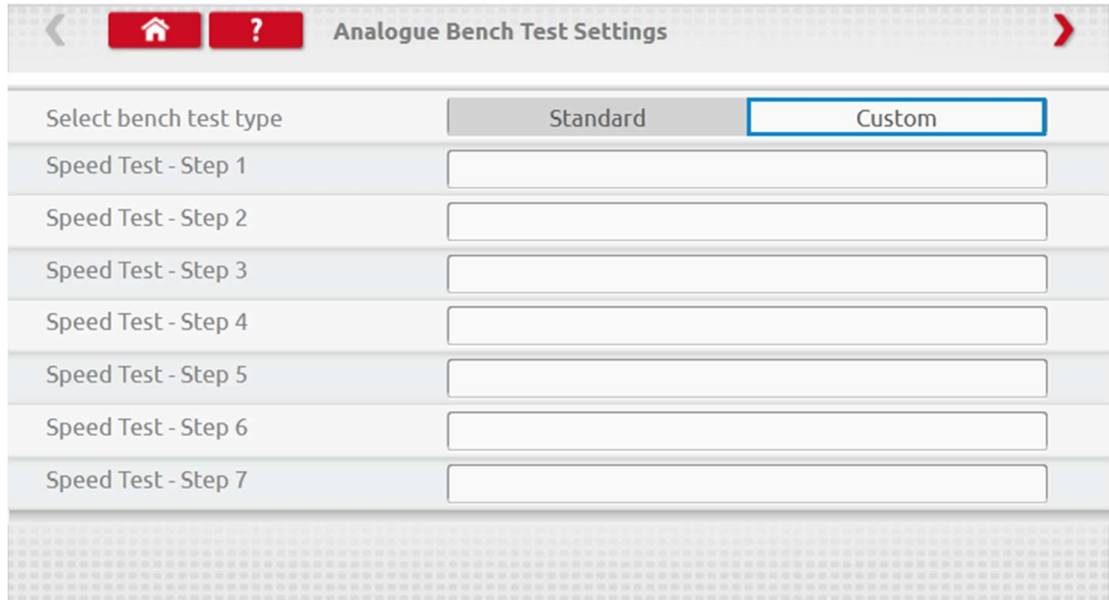

Érintsen egy üres dobozt, majd adja meg a sebesség és időtartamot.

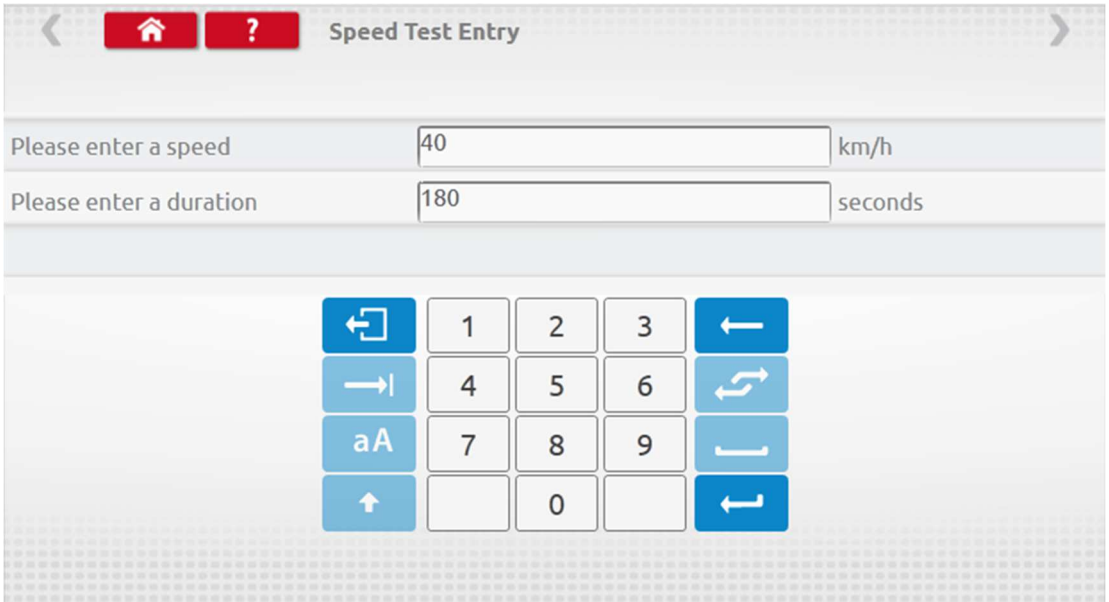

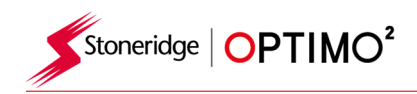

Érintse meg a kiválasztandó tevékenységet a teszthez.

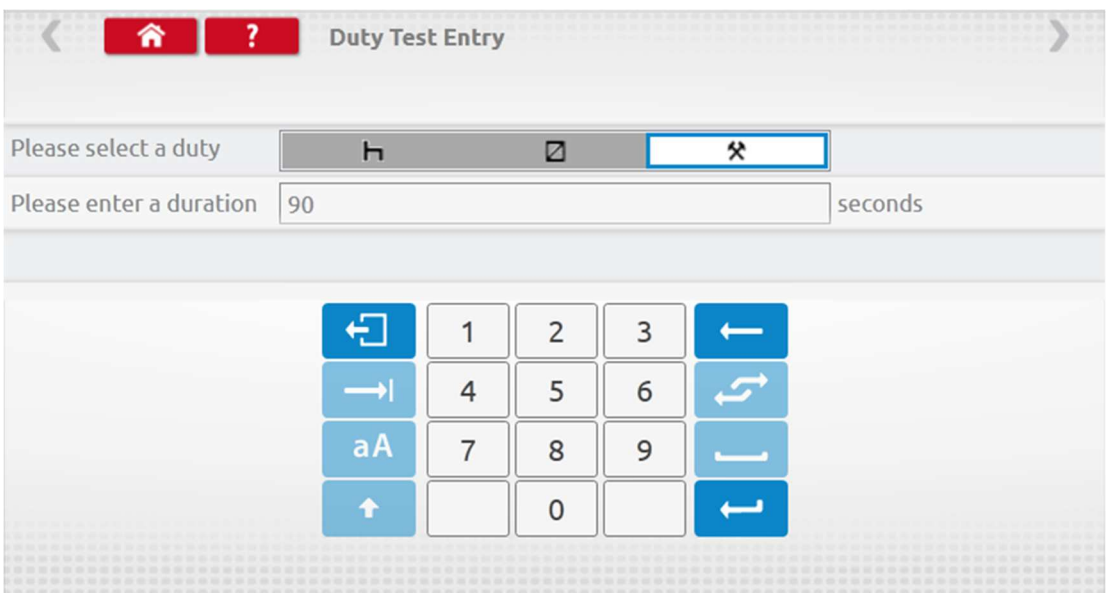

Törléséhez érintse meg a keresztet a piros mezőben, majd érintse meg a kuka ikont a lépés kihagyásához.

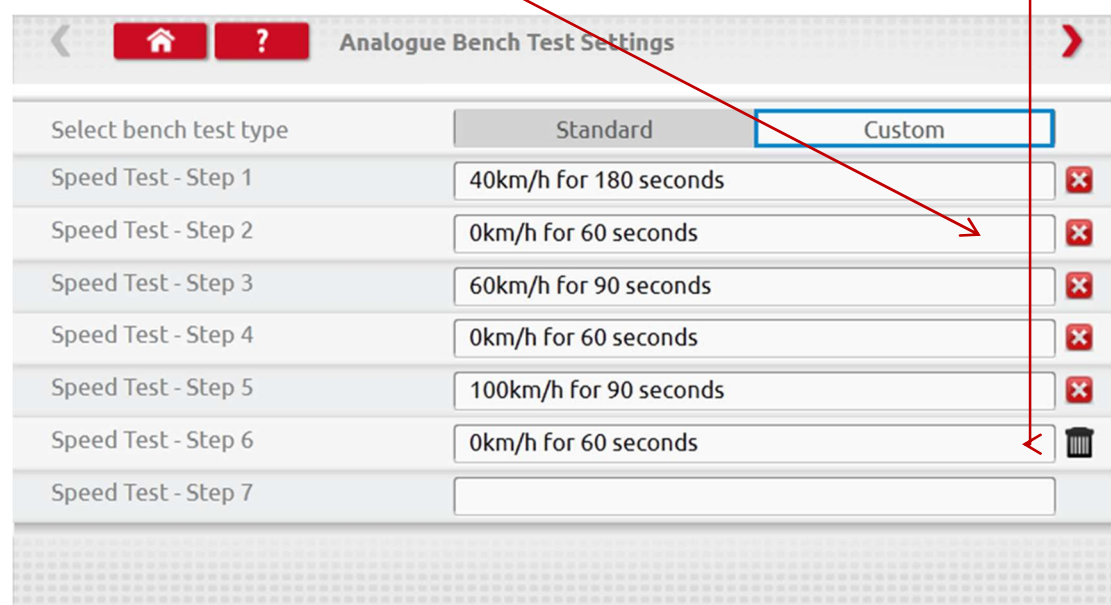

Ha minden sebességet beírt, érintse meg a jobb felső piros nyilat a jobb felső sarokban, az 5 tevékenység teszthez. Érintsen meg egy üres doboz mellett a "Duty Test"-t.

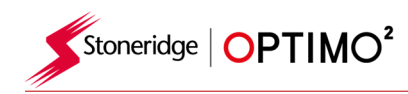

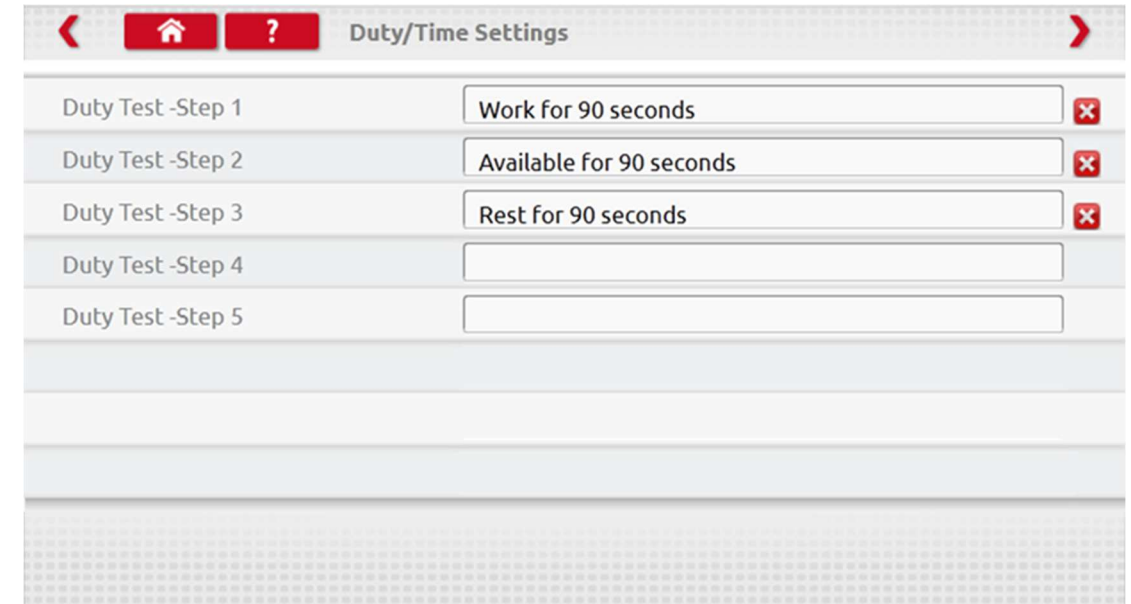

### **9. SE5000CS – Konfigurációs rendszer**

1

- Az **ikon érintése után egy üzenet jelenik meg** "tachográf típus meghatározása" majd az Optimo<sup>2</sup> megerősíti az SE5000 tachográf elfogadását. Lehetővé válik egy KRM típusú tachográf járműspecifikus konfigurálása.
- A már aktivált tachográfba érvényes műhelykártyát kell behelyezni.
- Válasszon gyártót az ikon megérintésével, vagy érintse meg a tachográf ellenőrzés gombot a tachográf sorszám ellenőrzéséhez.

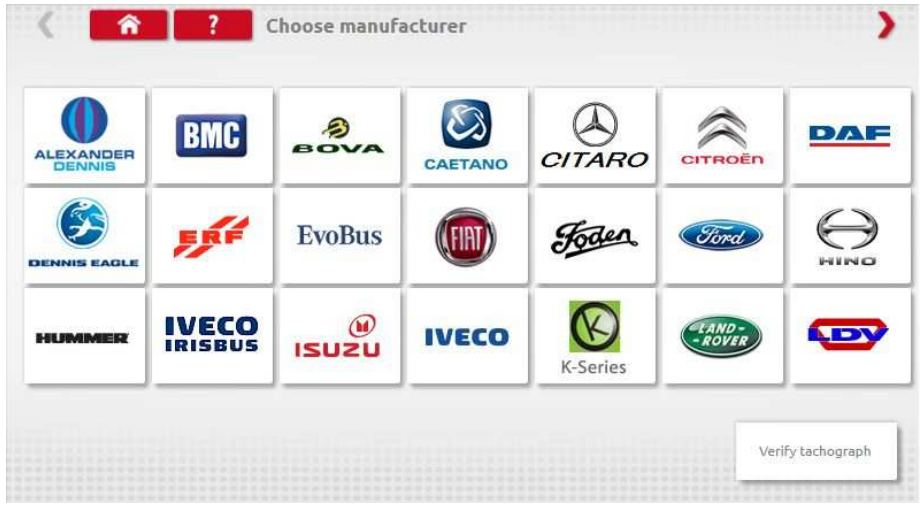

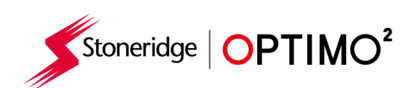

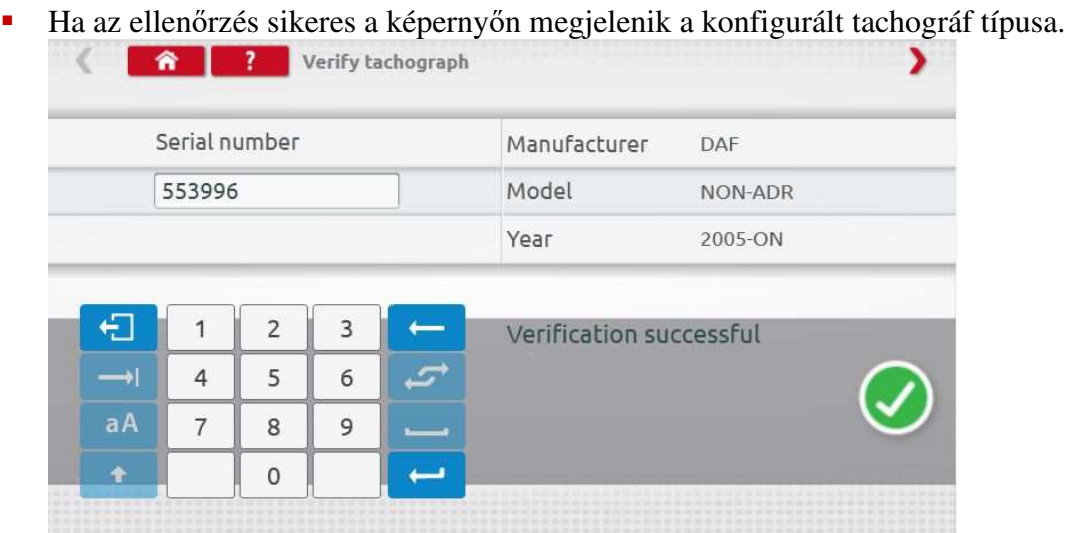

 A járműtípus konfigurálásához érintse meg a megfelelő gyártó logóját és kap egy listát a kapcsolódó járműtípusokról.

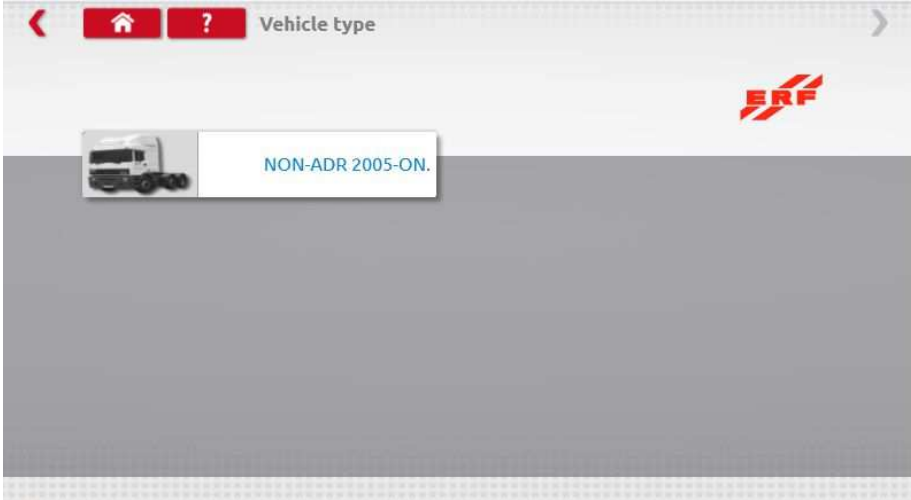

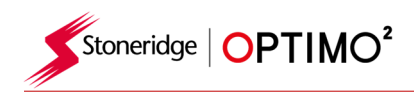

 Érintse meg a megfelelő járműtípus ikonját és a képernyőn megjelenik, hogy az Optimo<sup>2</sup> kommunikál a tachográffal. Rövid idő után az eredmény megjelenik.

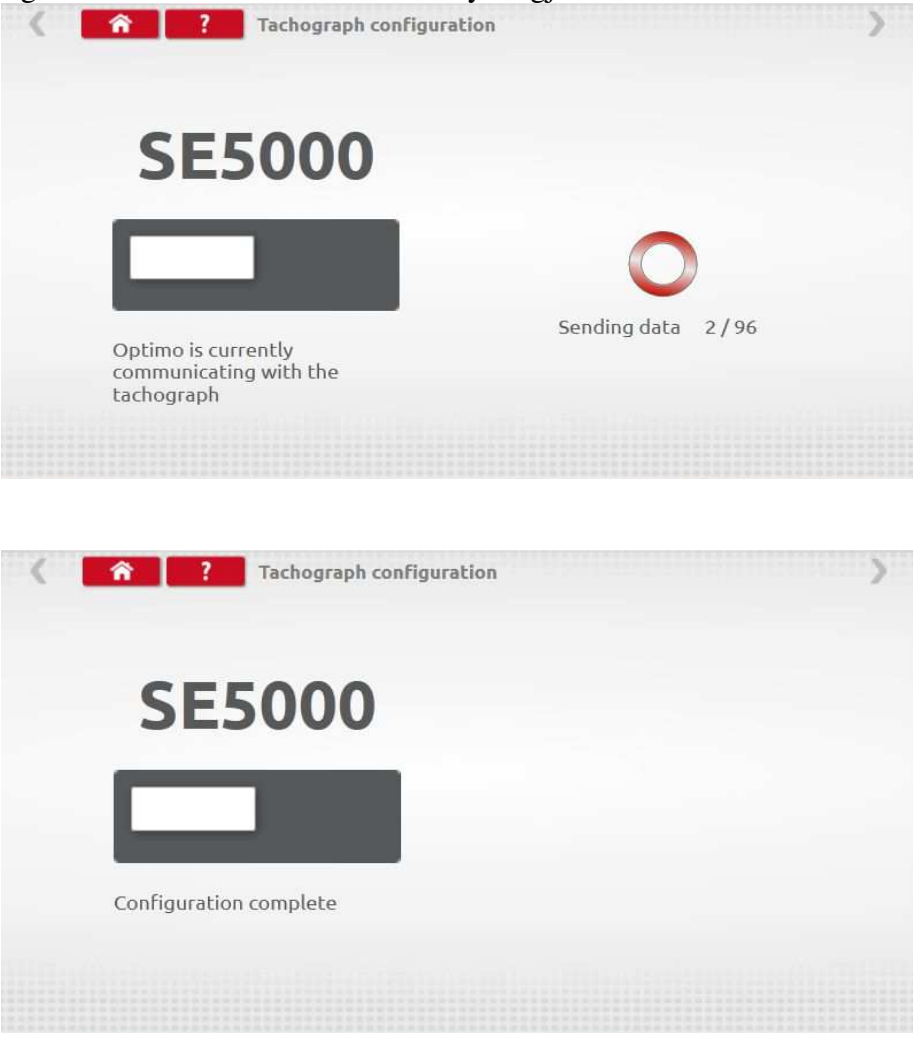

#### **11. 1381CS – Konfigurációs rendszer**

- Koppintson az konfiguráló ikonra, és a konfiguráció megkezdése előtt megjelenik egy üzenet: "Ellenőrizze, hogy az 1381-es Tachográf-univerzális modell vezetékes kapcsolaton keresztül csatlakozik-e." üzenet jelenik meg. Ne használja ezt a funkciót vezeték nélküli üzemmódban.
- Az ikon érintése után egy üzenet jelenik meg "tachográf típus meghatározása)" majd az Optimo<sup>2</sup> megerősíti a 1381 tachográf elfogadását. Lehetővé válik egy 1381 típusú tachográf járműspecifikus konfigurálása.
- A már aktivált tachográfba érvényes műhelykártyát kell behelyezni. Válasszon gyártót az ikon megérintésével, vagy érintse meg a tachográf ellenőrzés gombot a tachográf sorszám ellenőrzéséhez.
- Válassza ki a gyártót a megfelelő ikonra koppintva, vagy koppintson a "Tachográf ellenőrzése" gombra a sorozatszám beviteléhez.

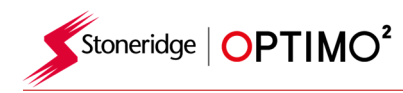

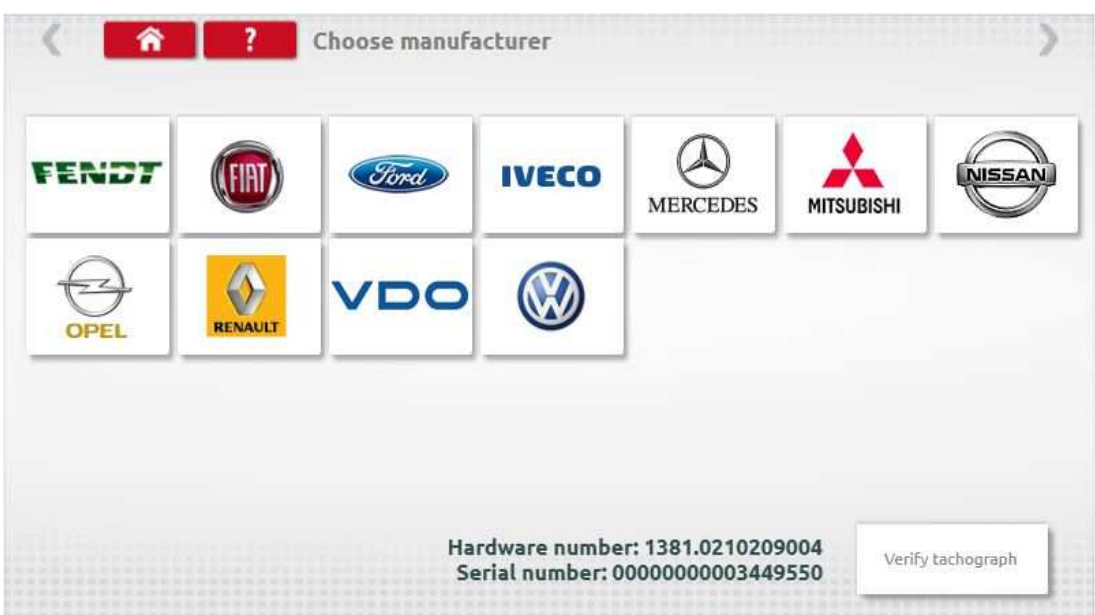

Ha az ellenőrzés sikeres a képernyőn megjelenik a konfigurált tachográf típus

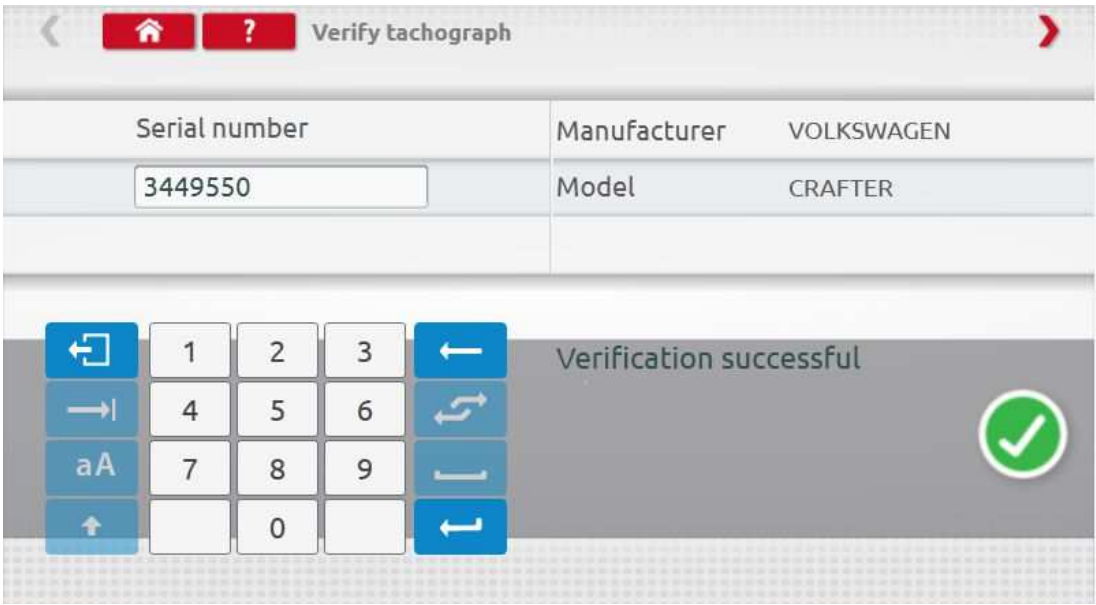

 A járműtípus konfigurálásához érintse meg a megfelelő gyártó logóját és kap egy listát a kapcsolódó járműtípusokról. Válassza ki a 1381 Univerzális típust, majd válassza ki a cél járműtípust.<br>**Externa 1998 Fechograph configuration** 

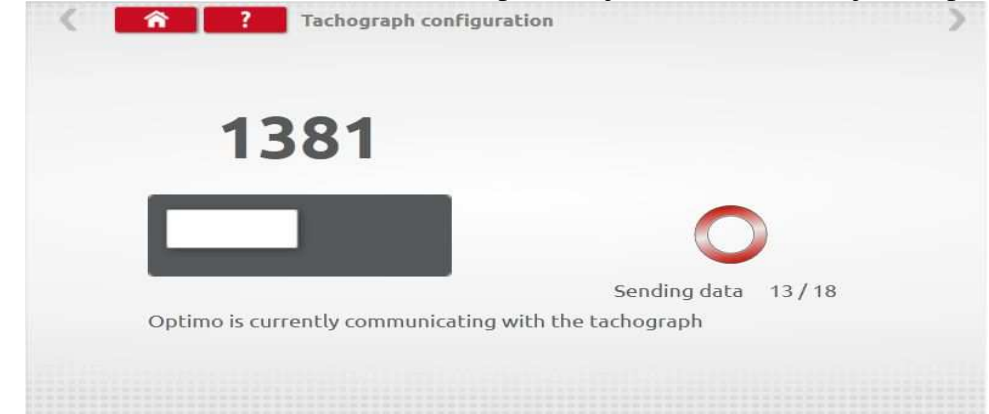

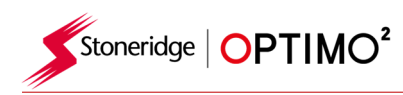

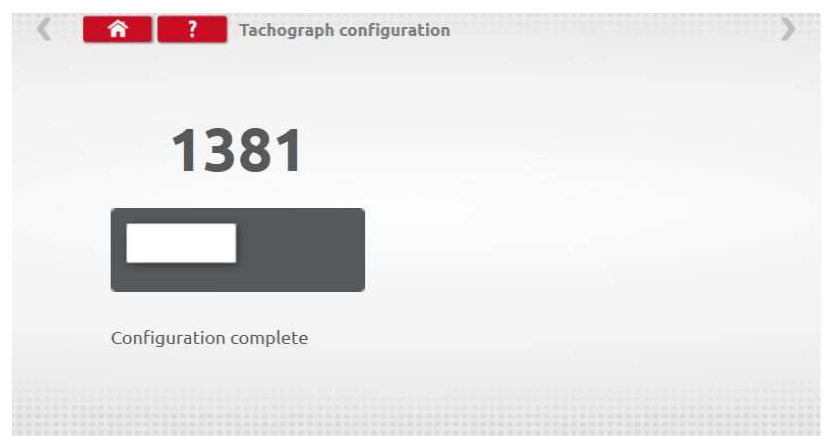

 Megjegyzés: Ha az 1381 helytelen konfigurációját adja meg, az 1381-es újbóli konfigurálása előtt újra kell tölteni az alapértelmezett VDO-konfigurációt.

#### **11. Beállítási adatok másolása (Tacho swap)**

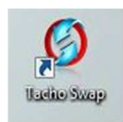

- A tachográf csatlakoztatása után az ikont érintve lehetőség nyílik a tachográf adatainak kiolvasására "Olvasás", illetve küldésére "Küldés". Ez a funkció lehetővé teszi a csere zökkenőmentes lebonyolítását. Azonos típusú tachográfoknál minden paramétert átküld, más típusú tachográfok esetében csak az illesztési adatokat továbbítja.
- Megjegyzés: Az új tachográfokat konfigurálni kell még az aktiválás előtt.

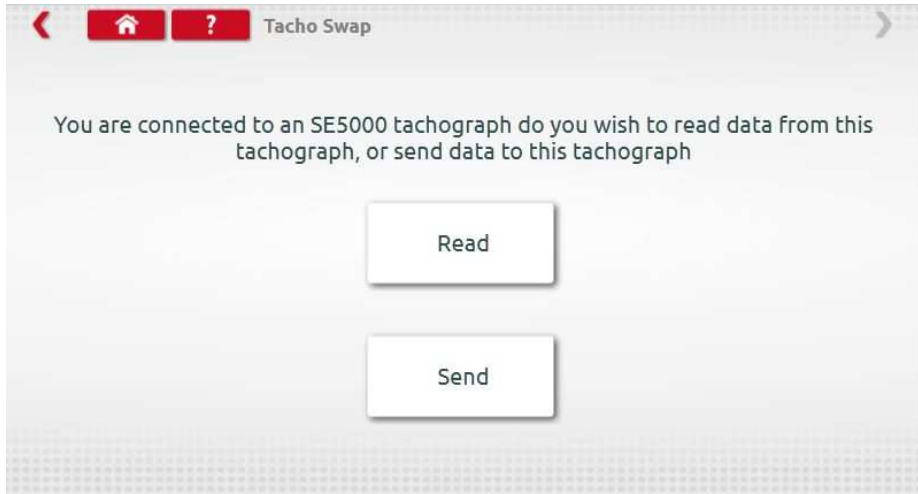

■ Érintse meg a "Olvasás" -t az Optimo<sup>2</sup> beolvassa a tachográf adatait és lehetőséget ad azok megtekintésére.

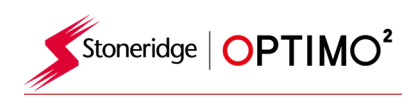

1

i.

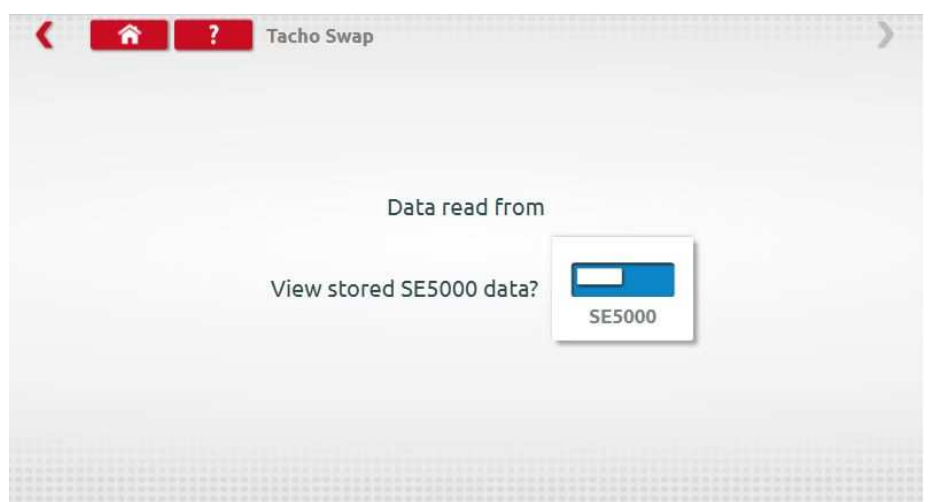

 Érintse meg a tachográf gombot, hogy megjelenjenek a tárolt adatok. Megjegyzés: Nem szükséges az adatokat küldés előtt megtekinteni.

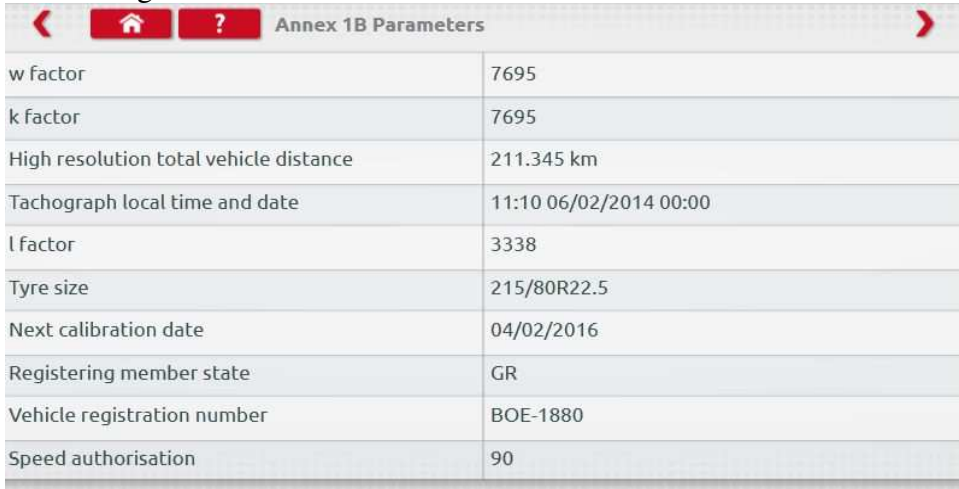

 A "Küldés" gombra koppintva megjelenik, hogy mely tachográf van csatlakoztatva, és milyen lehetőségeket küldhetnek. Érintse meg a megfelelő gombot, és egy pipa jelenik meg a befejezéskor.

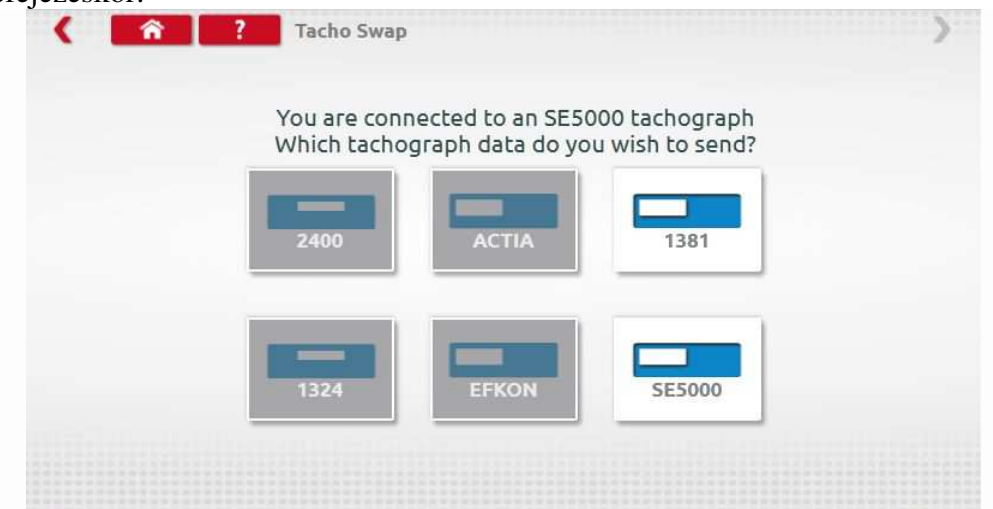

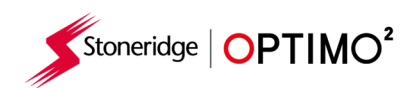

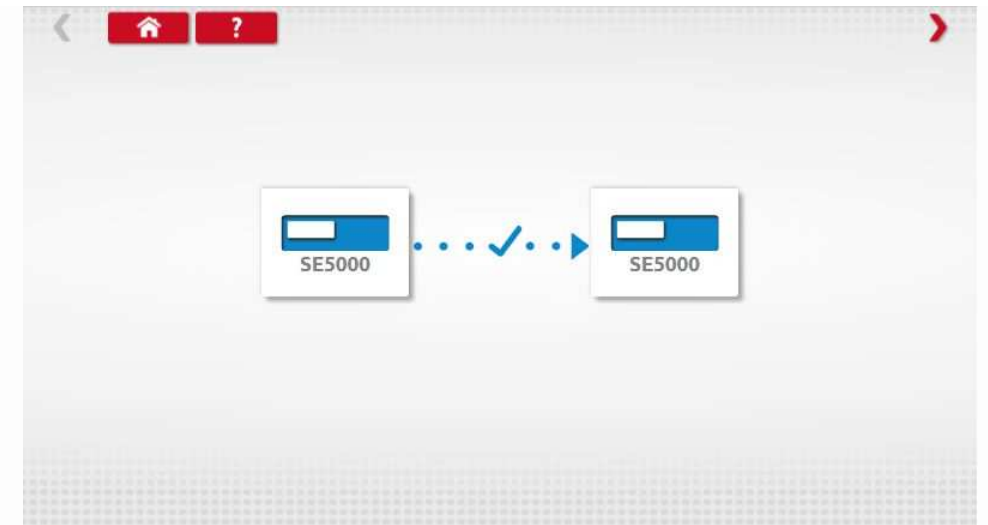

# **12. Jeladó teszt**

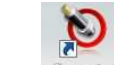

Az statutok ikon rákoppintását követően az Optimo<sup>2</sup> közvetlenül az érzékelőhöz csatlakoztatott kábellel olvashatja le az adatokat az érzékelőről.

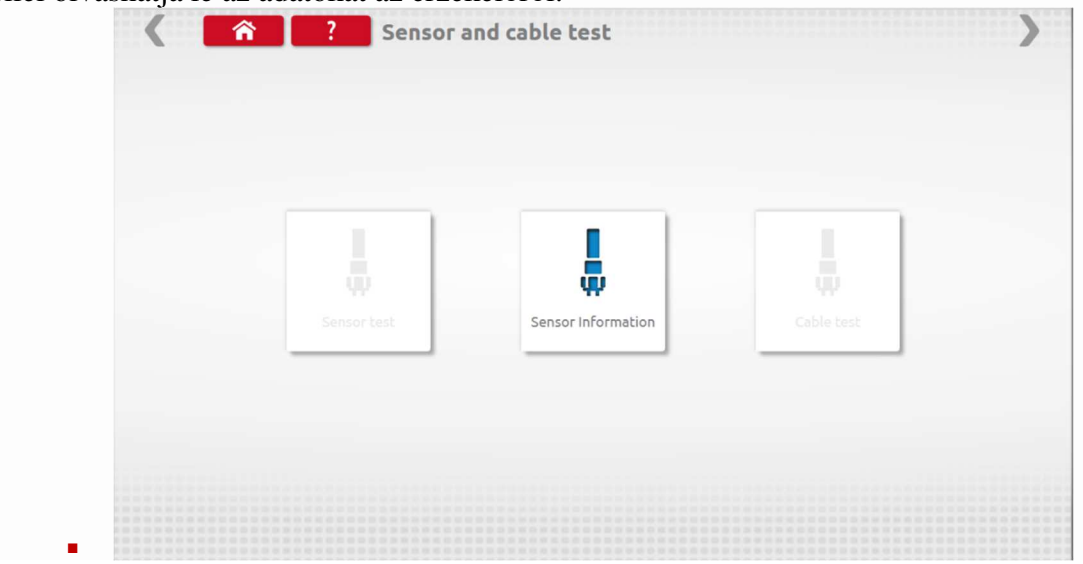

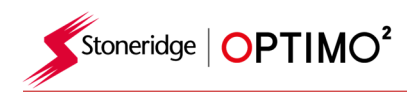

Az "Érzékelő adatai" elemre koppintva információkat szolgáltat a csatlakoztatott érzékelőről.

ú

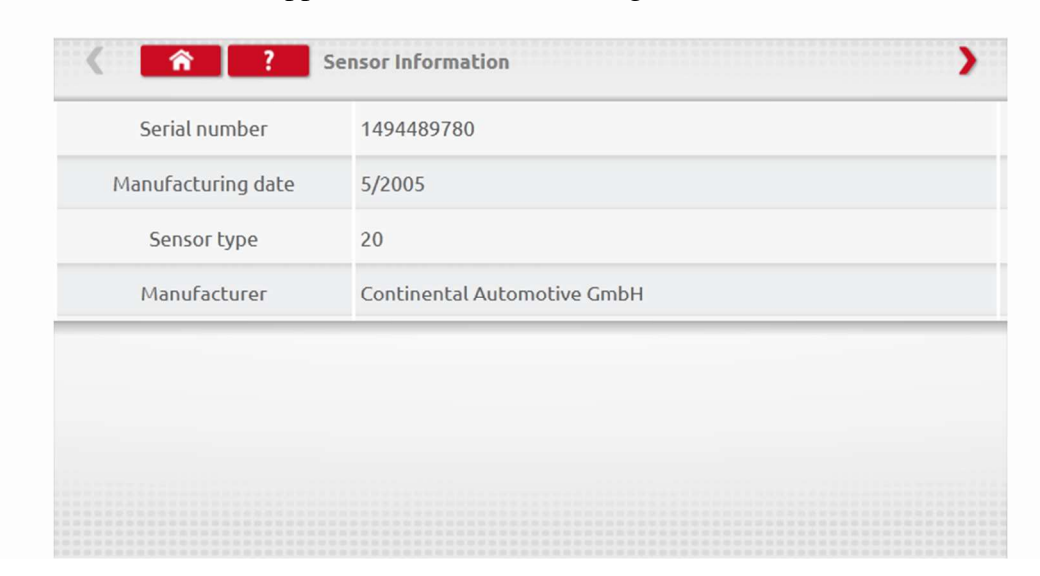

#### **13.Görgős pad**

- Ha a Görgőspad vezeték nélkül csatlakozik az Optimohoz a Görgős fékpad ikon láthatóvá válik
- Az alkalmazás lehetővé teszi a felhasználó számára a Görgős fékpad használatát az Optimon keresztül.

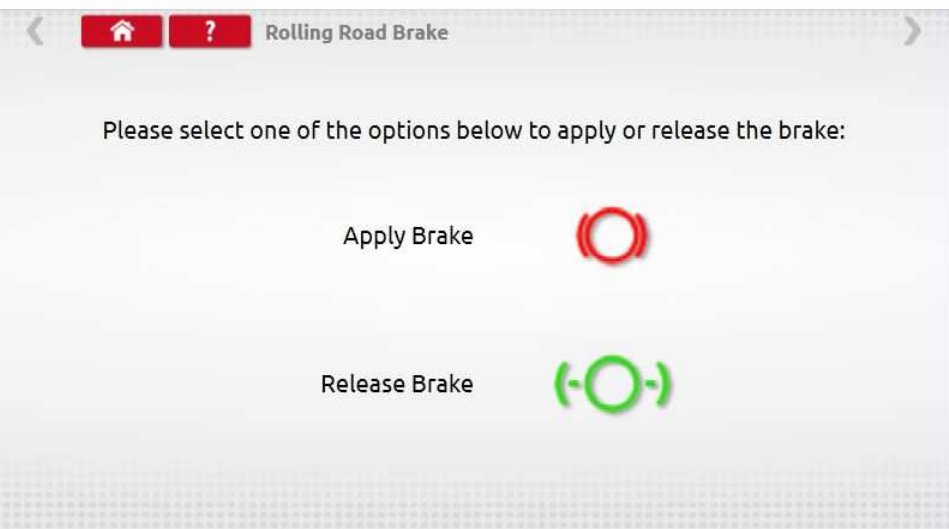

- Kezdetben mindkét gomb aktív lesz, mert a rendszer nem fogja tudni, milyen a fékek jelenlegi beállítása.
- Ha megérinti az "Apply Brake" gombot akkor aktívvá válnak a fékgörgők, a gombok ekkor inaktívvá válnak amíg ki nem lép a "Release Brake - Fék felengedése" opcióból és ugyanez fordítva.

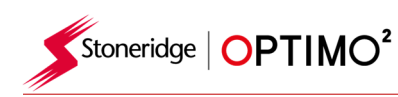

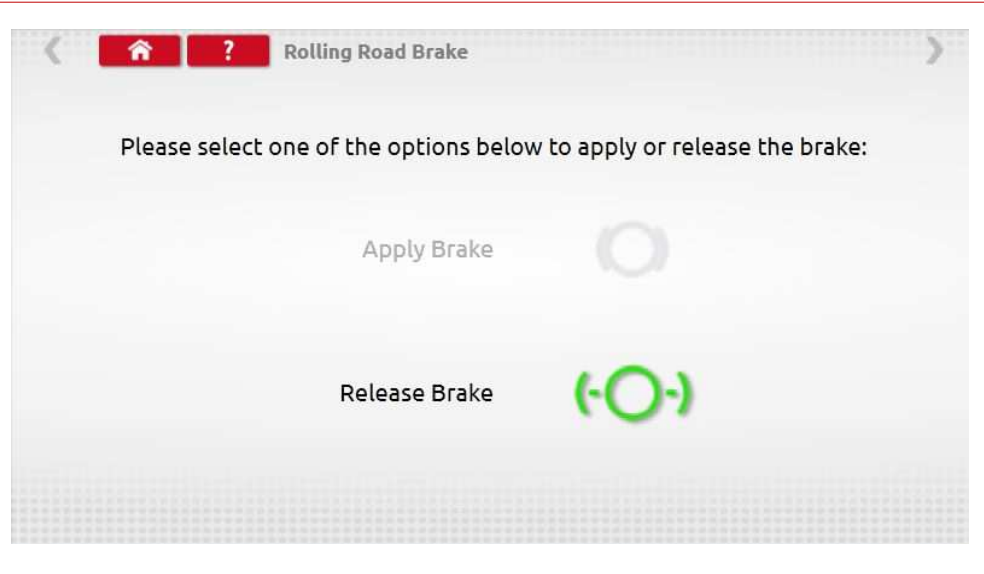

#### **14. Frissítés**

- Csatlakoztassa az frissítési fájlokat tartalmazó USB-meghajtót, az Opmtimo<sup>2</sup> USB-csatlakozójába. Amikor az Optimo<sup>2</sup> felismeri az USB-meghajtót előfordulhat, hogy felugró ablakok jelennek meg, ezeket zárja be.
- Tekintettel arra, hogy vannak különböző fájlok attól függően, hogy Dell vagy Linx a készülék. Elengedhetetlen, hogy ellenőrizze a frissítési képernyőn, hogy Ön egy 2xxx fájlt egy 2xxx fájlal vagy 3xxx fájlt egy 3xxx helyettesít.
- Koppintson a Termékfrissítés ikonra, és megjelenik az aktuális verzió és az új verzió is.
- Érintse meg a "frissítés" gombot, és kövesse az utasításokat.

#### **15. Vezeték nélküli infraérzékelő teszt**

- Ez az alkalmazás biztosítja, a vezeték nélküli infraérzékelő és optimo² közötti kommunikáció.
- Érintse meg az ikonra, hogy nyissa meg a programot, az alábbi képernyő jelenik meg. Kövesse a megadott utasításokat.

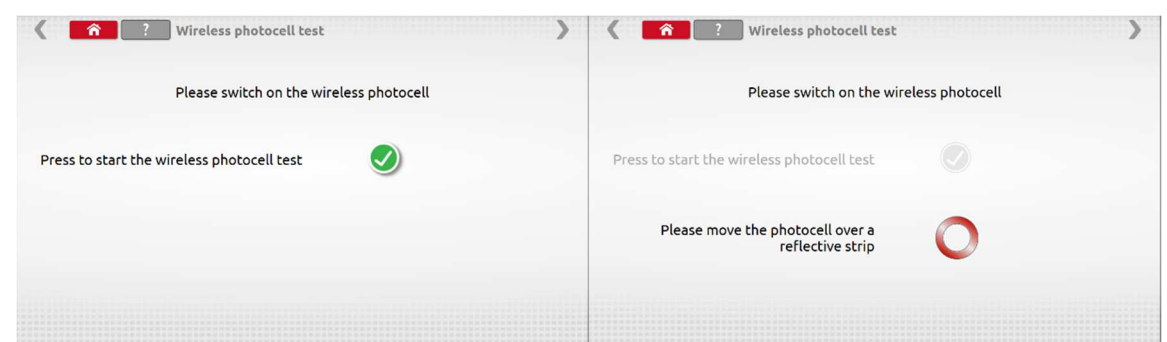

 Érintse meg a zöld pipát, majd 5 másodpercen belül húzzon el prizma szalagot a vezeték nélküli infraérzékelő előtt vagy haladjon el infra váz előtt.

 Az alábbi képernyőt fogja kapni. Ha a hibaképernyőt lát (jobb), ellenőrizze, hogy az infraérzékelő teljesen fel van-e töltve, a LED világít-e mikor a készülék áthalad a szalag előtt. Ha igen, kapcsolja ki az érzékelőt, hagyja 10 másodpercig, kapcsolja be újra, és ismételje meg a vizsgálatot.

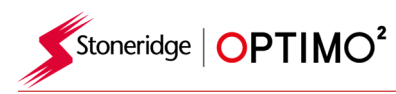

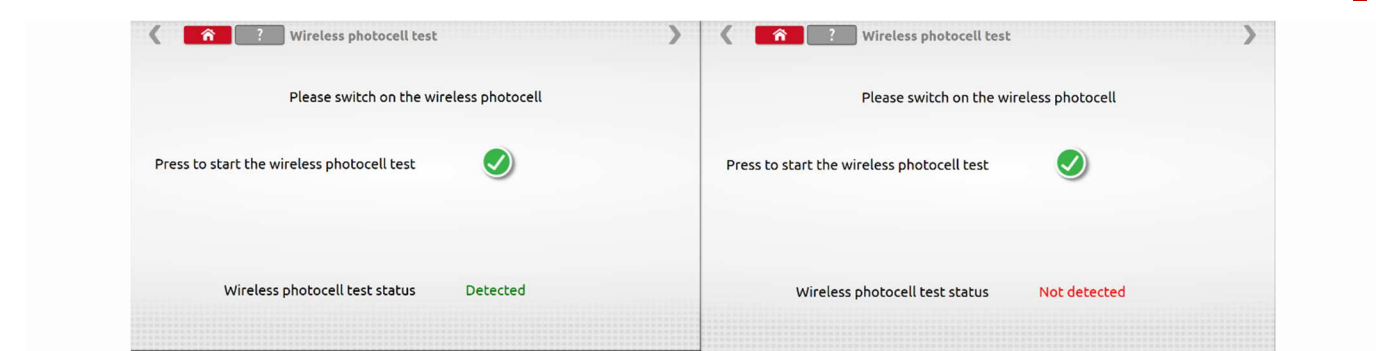

#### **16. DSRC Teszt**

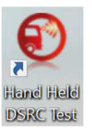

 A DSRC tesztről külön kézikönyv található, kérjük, olvassa el azt az alkalmazás használatának teljes körű irányelveiért.

#### **17. GNSS Teszt**

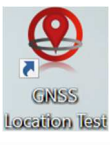

 A GNSS tesztről külön kézikönyv található, kérjük, olvassa el azt az alkalmazás használatának teljes körű irányelveiért.

#### **18.Kamera**

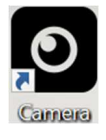

 A kamera alkalmazás lehetővé teszi a felhasználó számára, hogy a képek készítsen az első vagy hátsó kamera segítségével. A képek az asztal Dokumentumok mappájában, a Képek mappában tárolódnak.

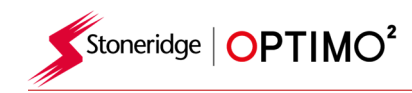

#### **19. Képmetsző**

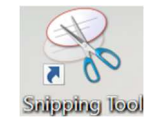

 Ez az alkalmazás lehetővé teszi a felhasználó számára, hogy pillanatképet készítsen az Optimo2 képernyőjéről. Ez akkor lehet hasznos, ha kalibrálás közben tapasztalt hibát próbál leírni, ahol az információkat meg kell osztani a technikai támogatással. A képek az asztal Dokumentumok mappájában, a Képek mappában tárolódnak.

### **20.Számológép**

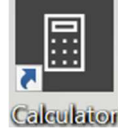

 Ez az alkalmazás lehetővé teszi a felhasználó számára, hogy Windows által támogatott számológépet használja.

#### **A Függelék – Kábel referenciatáblázat**

 Ez a táblázat mutatja, hogy a már meglévő kábelek, melyik Optimo adapterkábelével együtt használhatók.

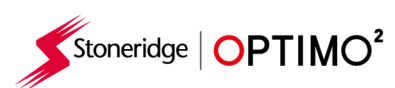

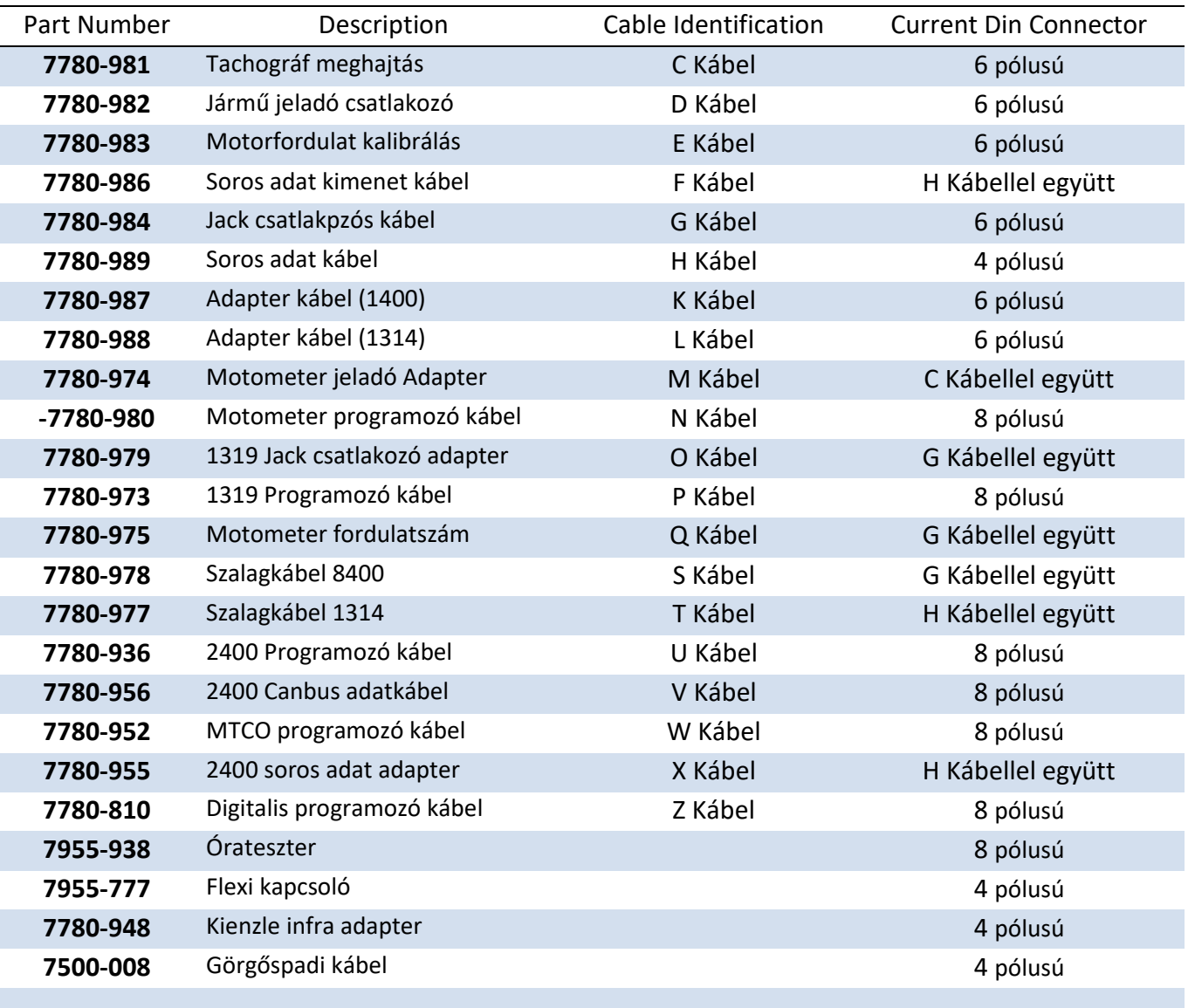

# **B Függelék – Programozható paraméterek**

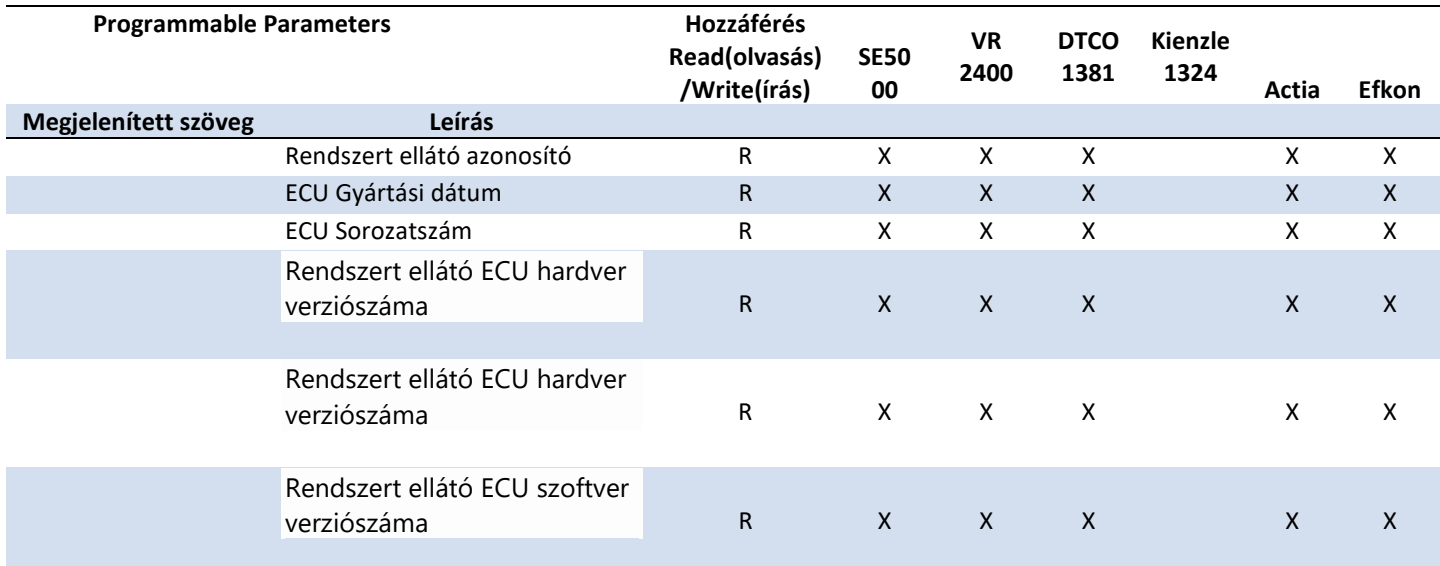

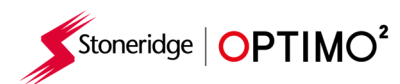

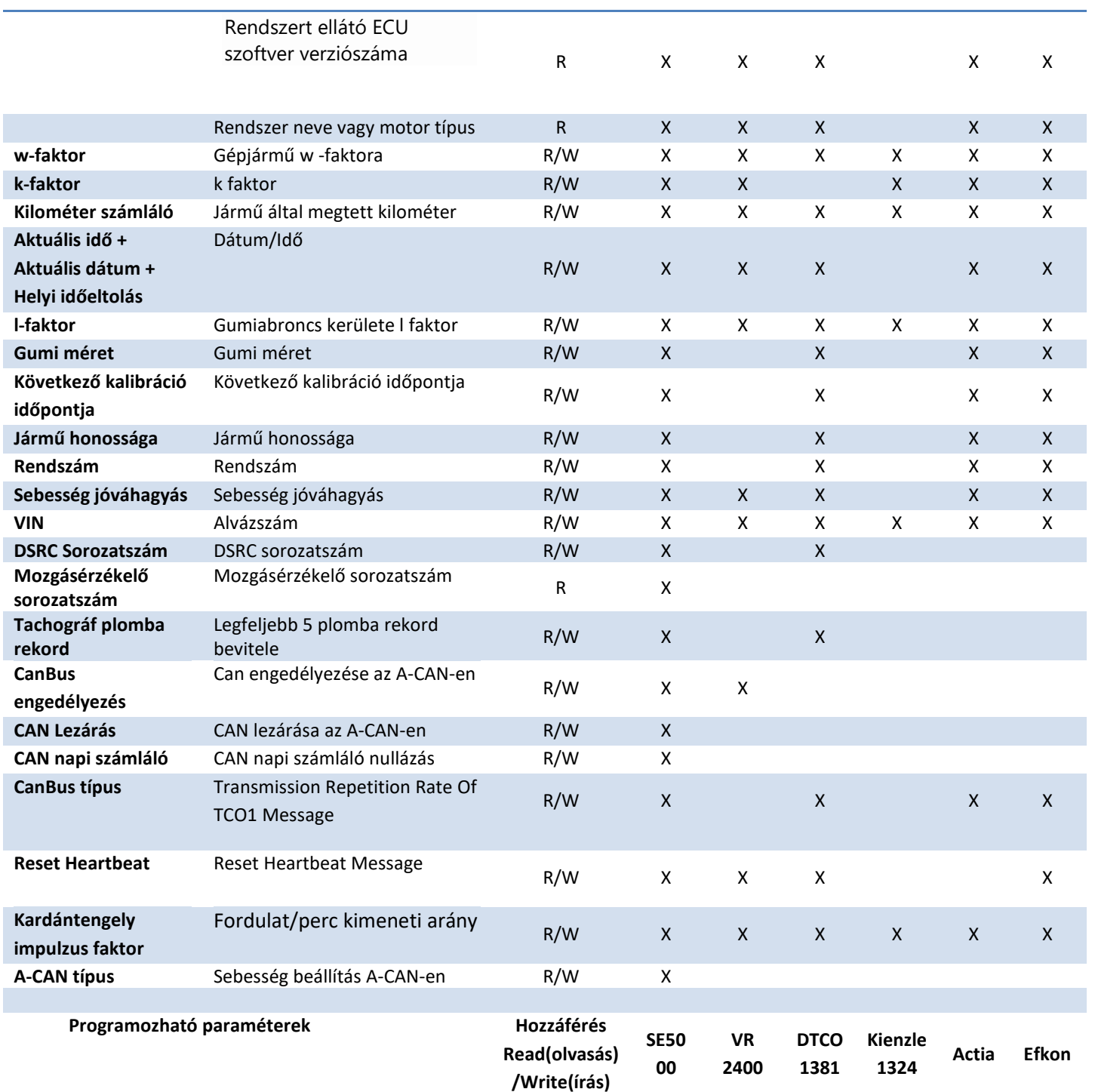

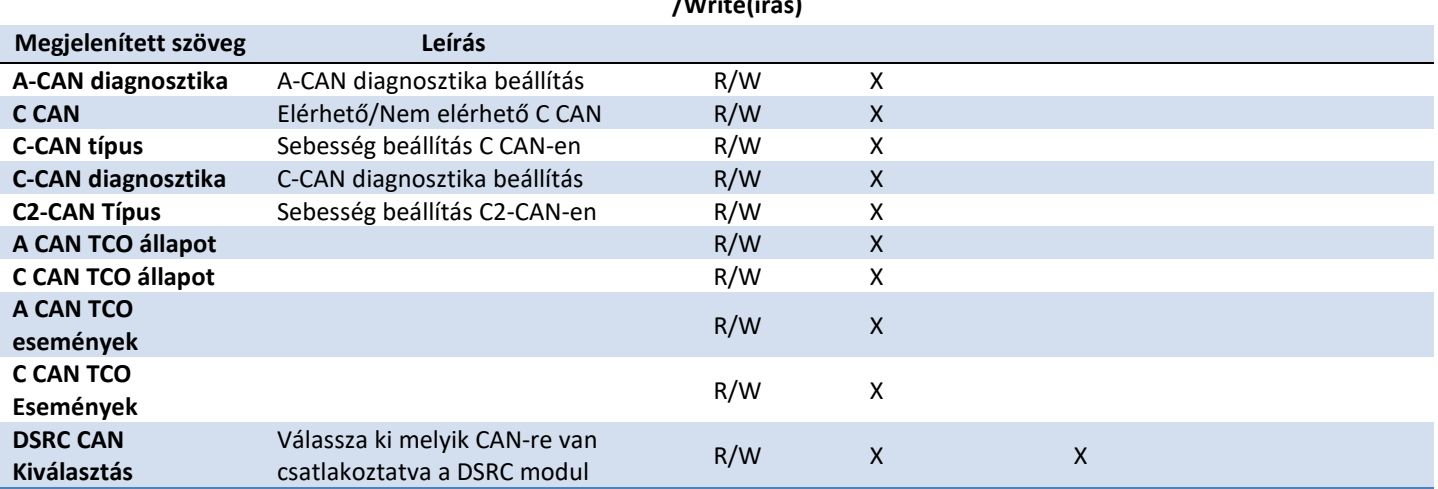

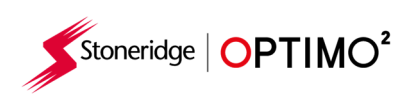

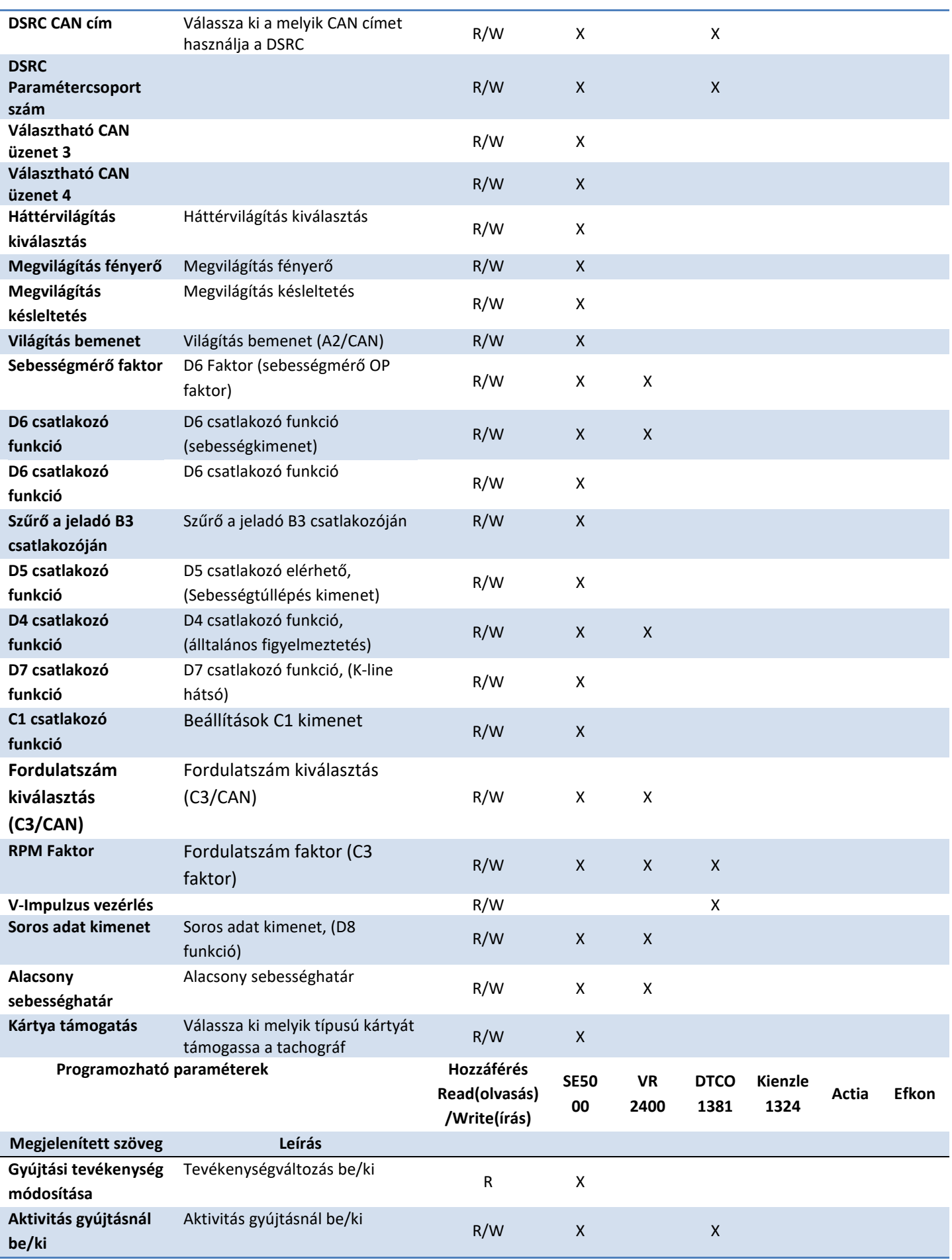

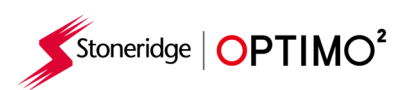

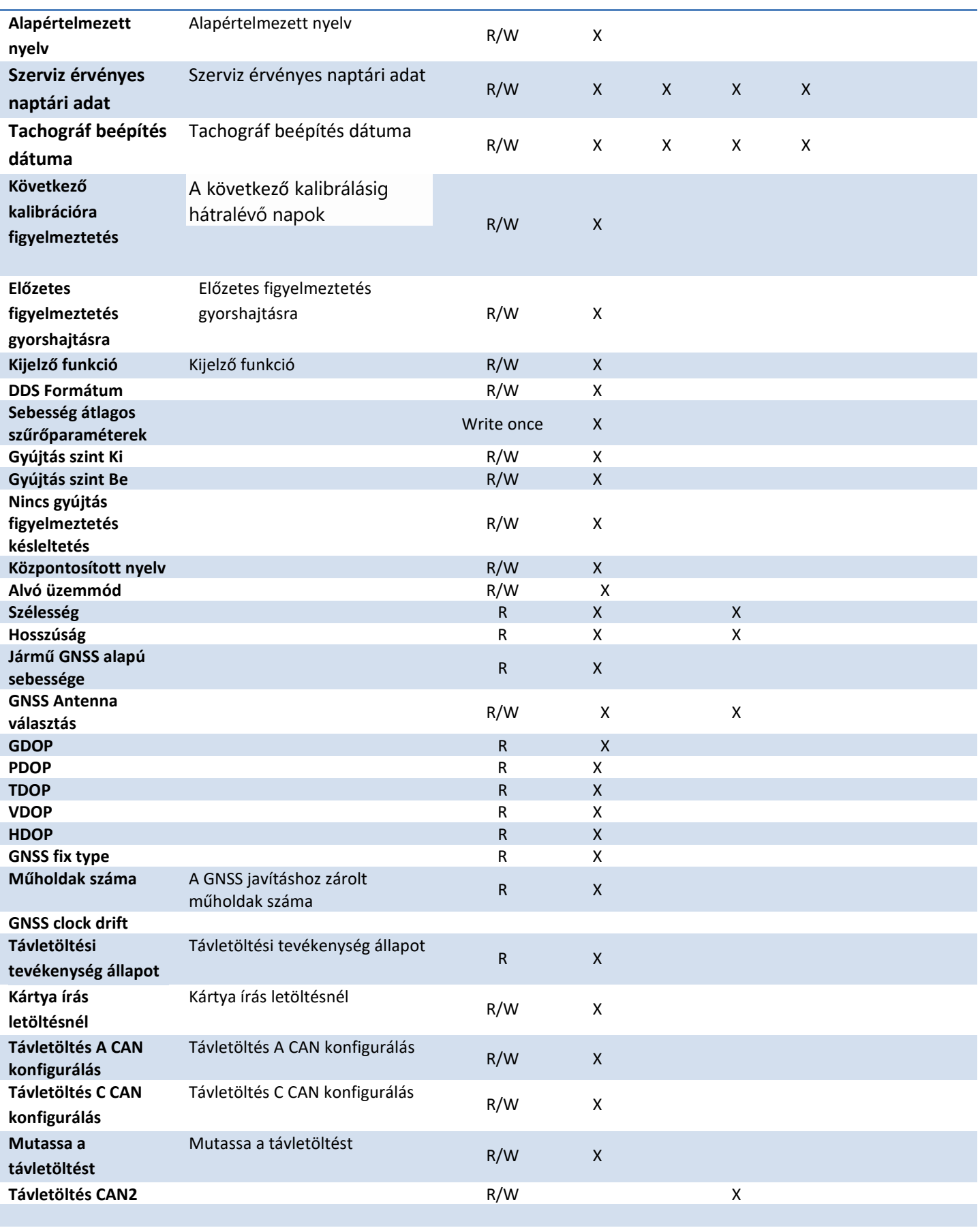

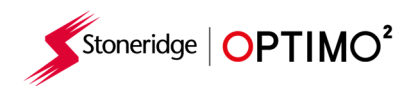

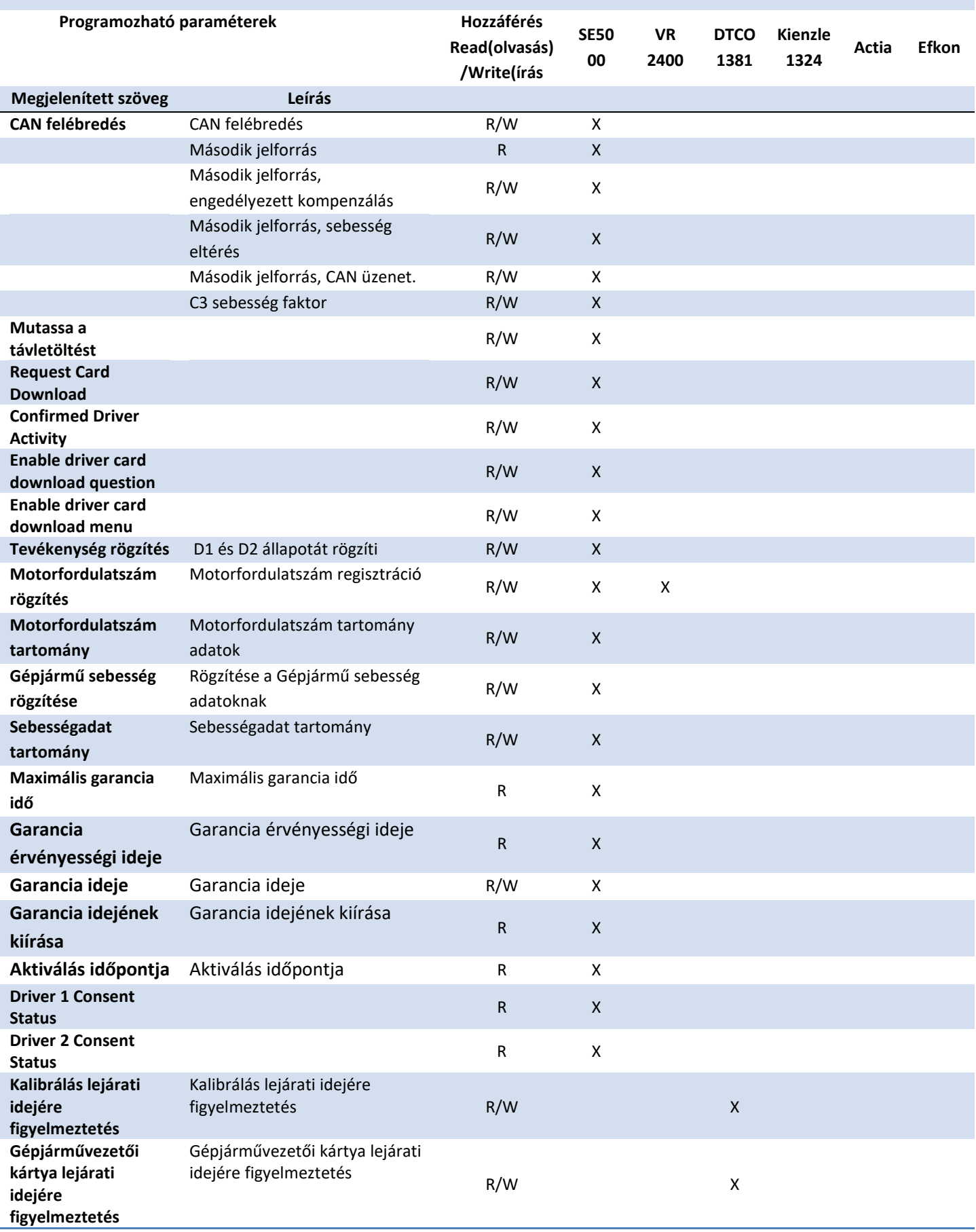

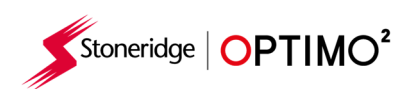

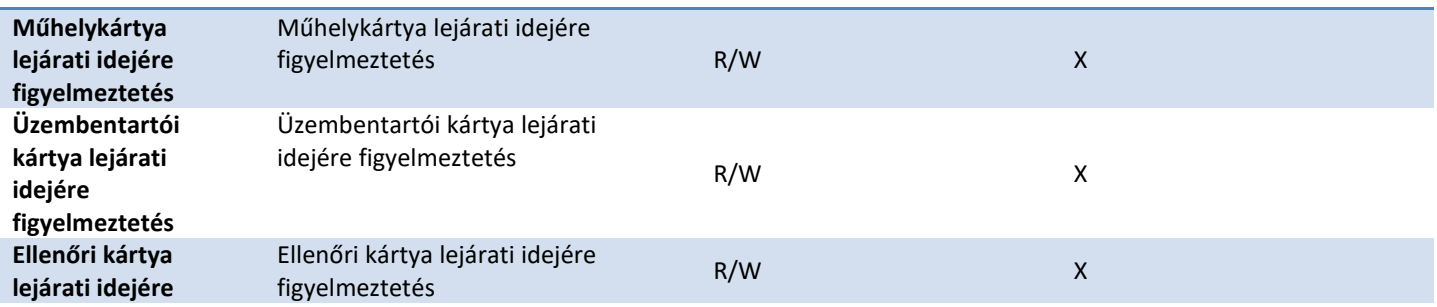

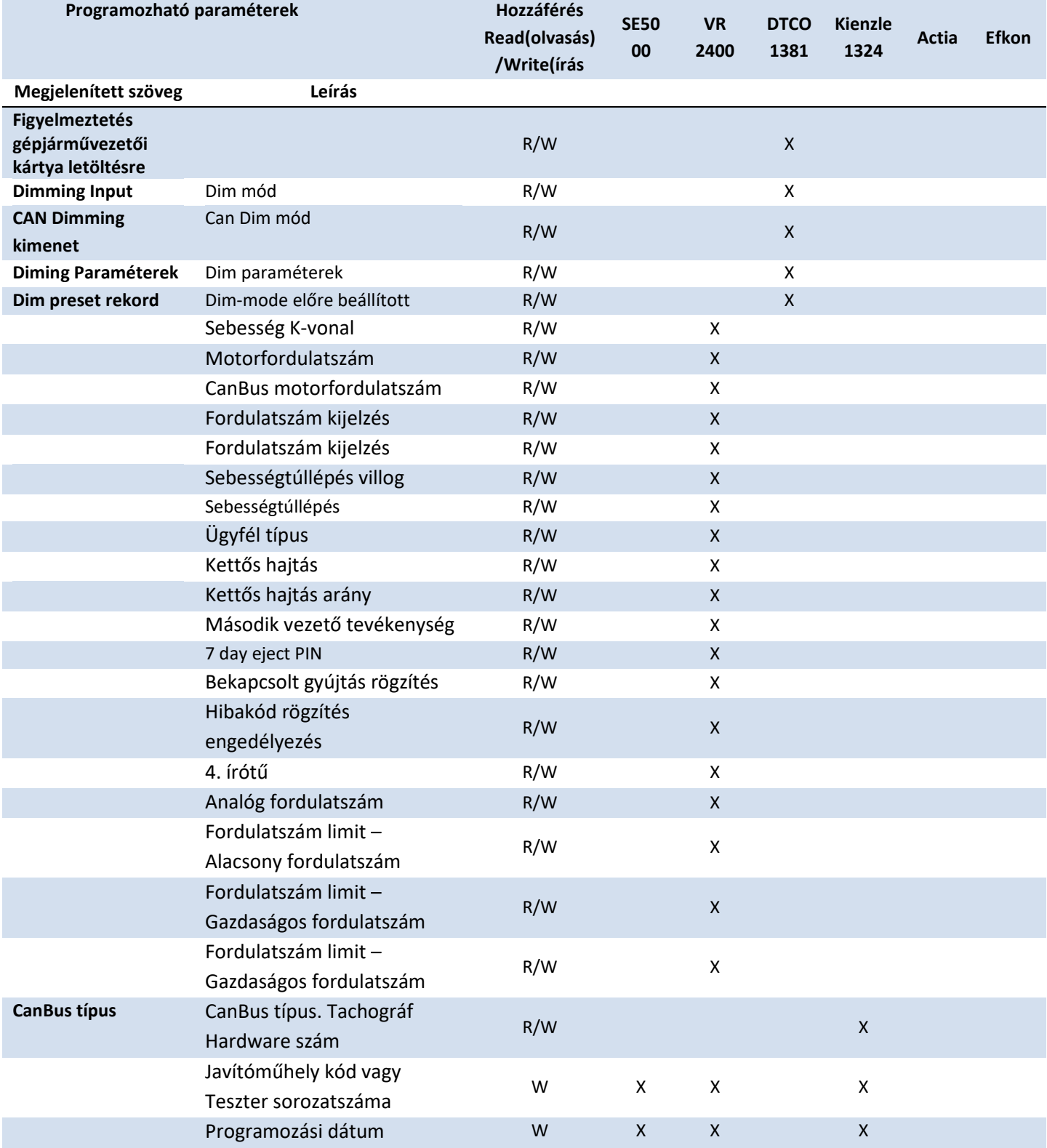

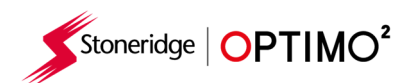

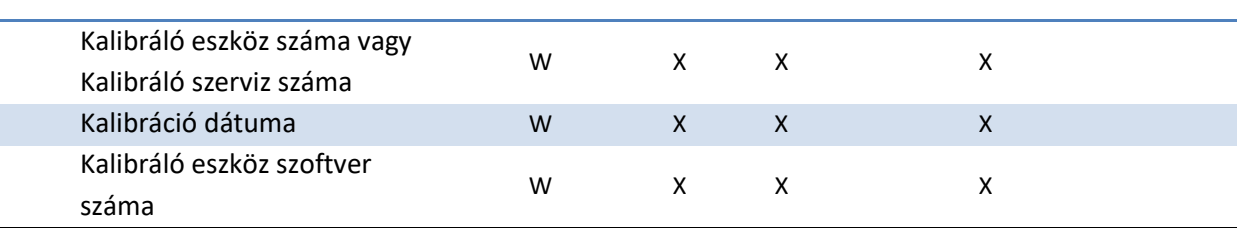

# **C függelék – Optimo² Hibakódok**

Alkalmazás kódok

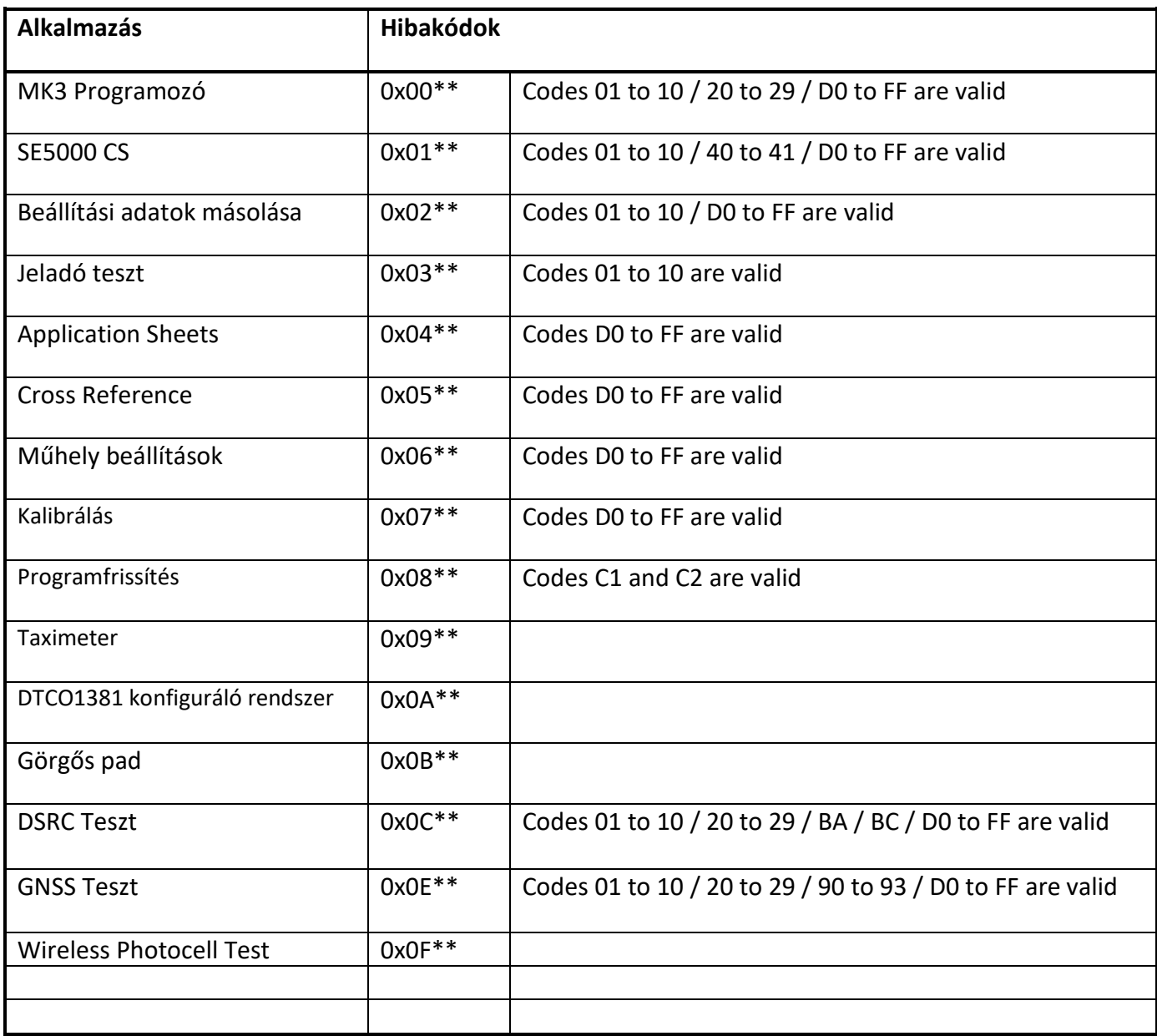

#### **Speciális hibakódok**

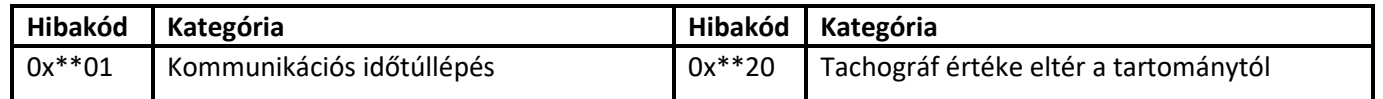

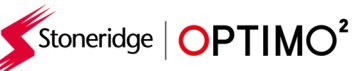

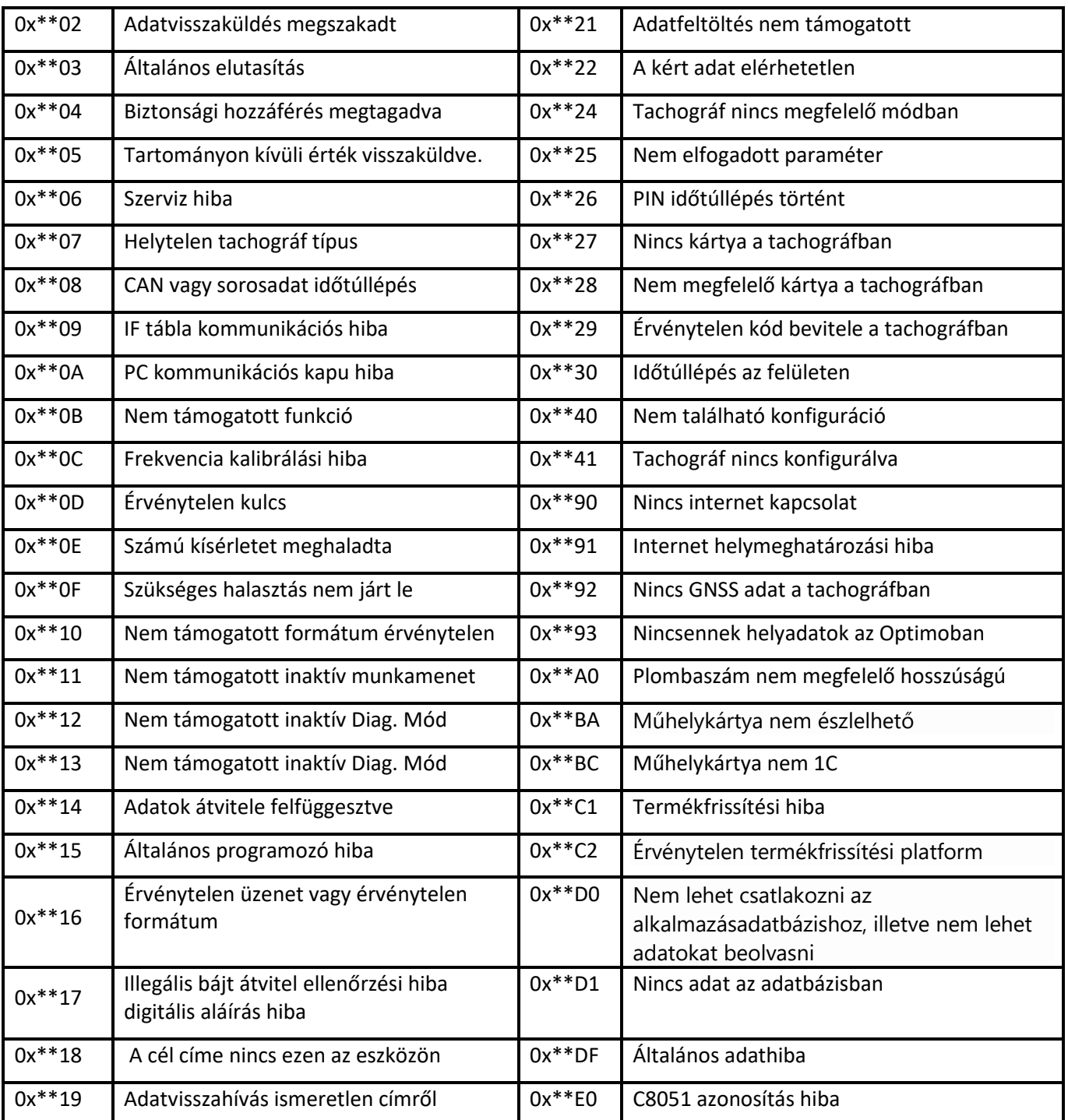

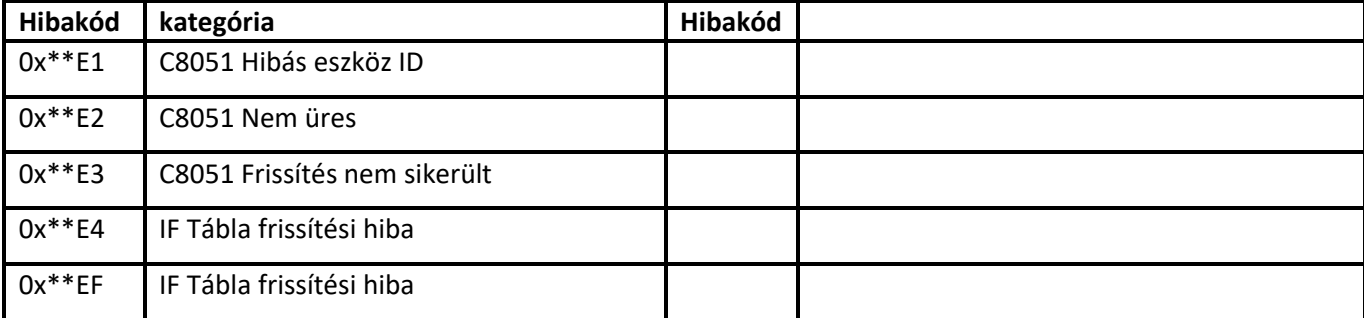

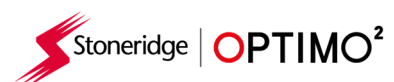

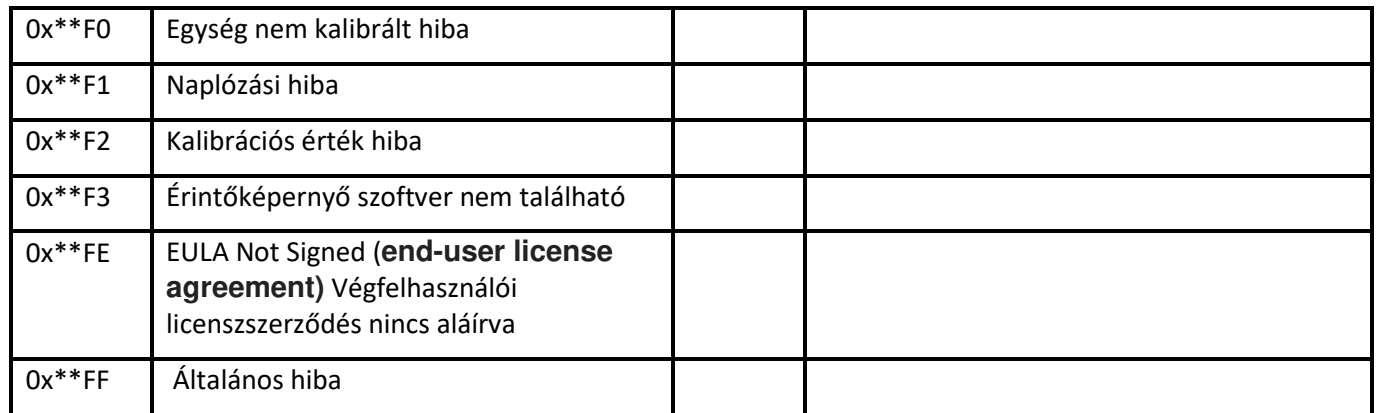